# 第3章 Grasshopperを使用しないモデリング

この章ではスキャンした蹄データにぴったり合う3Dシューを作成するための方法を説明します。 難易度が高くなるため、Rhinoの操作に慣れてから行うことをお勧めします。 カバー部と馬蹄部に分けて作成し、後で合体します。まずはカバー部の作成方法から説明します。

#### **1. カバー部の作成方法**

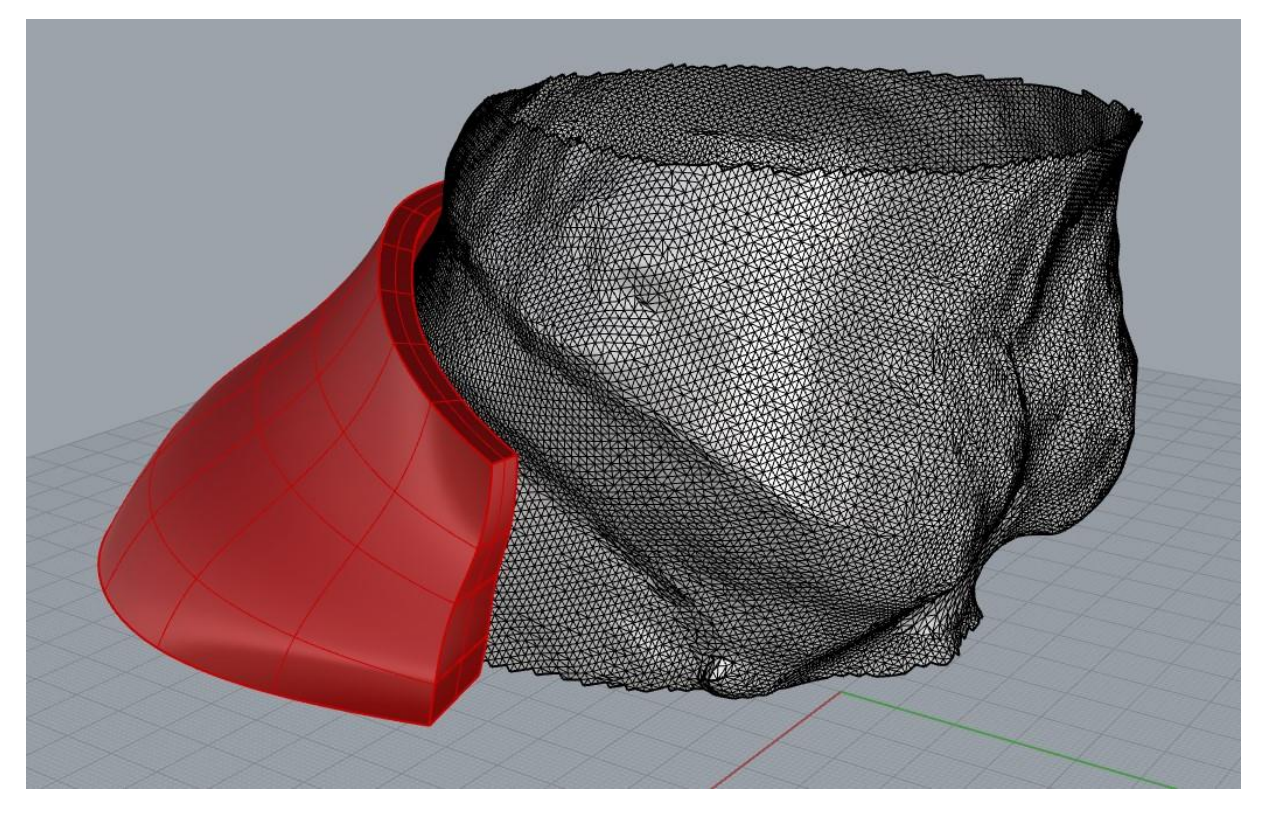

**(1)蹄3Dデータのインポート~蹄外形線の作成**

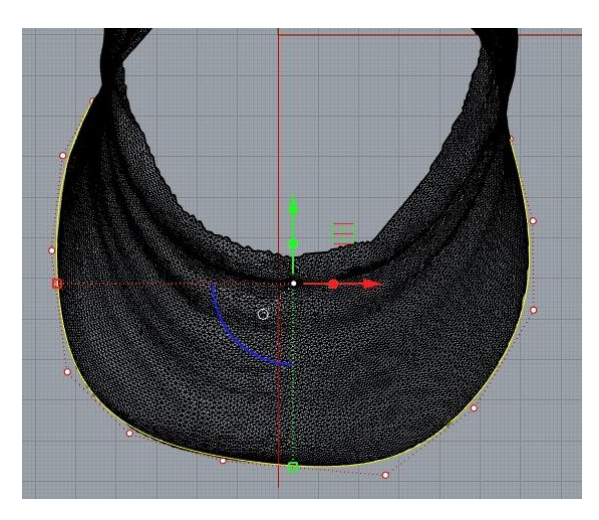

**p36~p41を行ってください**。蹄の外形線ができたら、 次のページへ進んでください。

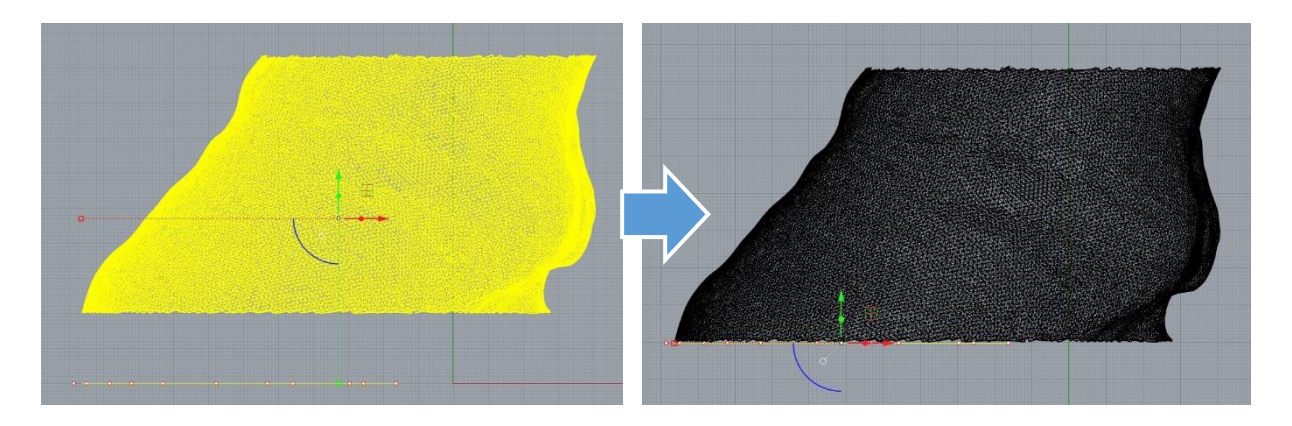

Rightビューから見て、描いた蹄外形線とスキャンモデルが離れている場合はぴったり合わせて あげてください。

#### **(2)蹄断面線の作成**

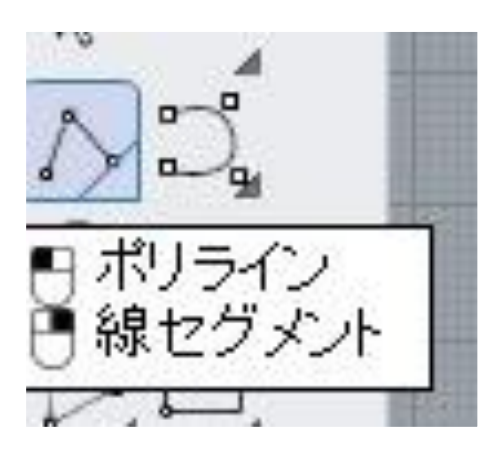

「**ポリライン**」を使用します。

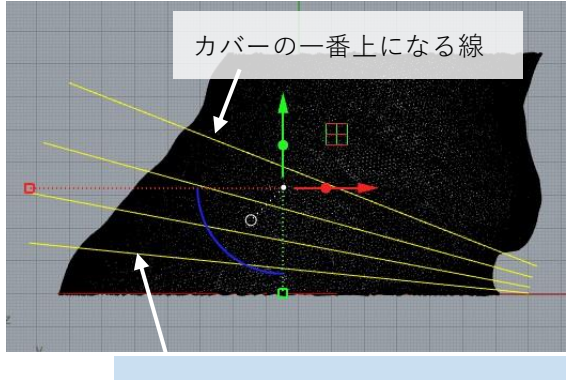

蹄の角度が急に変わる位置などに 線を入れると良いです。

**Rightビュー上**で、蹄の断面線を作るためのガイド 線を作図します。 左図のように、**カバーの一番上側にしたい位置**と、 そこから下までの間に2~3本の線を描きます。

この線は多ければ多いほど詳細なモデルができま すが、手間が増えるので、慣れてきたら線を増や してみてください。

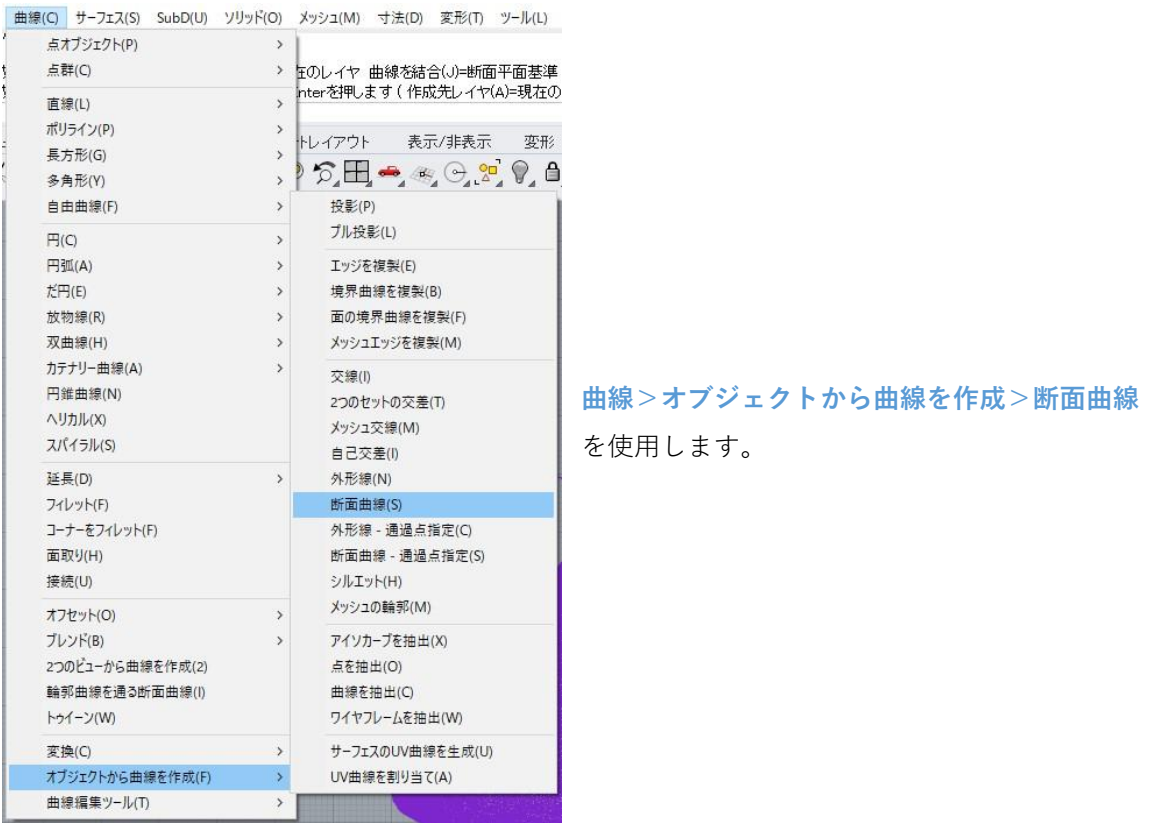

# HIVIDIO - JUNE 断面点または断面曲線を作成するオブジェクトを選択(作成先) 標準 作業平面 ドューの設定 表示 選択 Н.

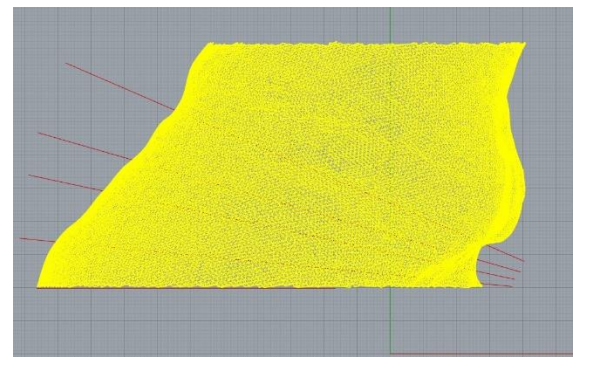

断面線を作成するオブジェクトを選択するように 指示が出るので、**蹄スキャンデータ**を選択し、右 クリックまたはEnterキーで決定します。

選択できない場合は、スキャンデータがあるレイ ヤのロックを解除してください。

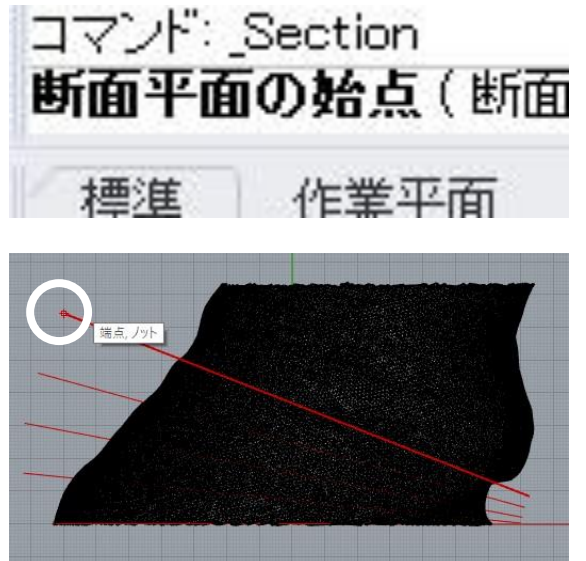

**断面平面の始点**を選択するように指示が出るので、 先ほど描いたガイド線の一つについて、片方の端 点を選びます。

この時、**Osnapがオン**になっていないと端点を選 べないので注意してください。

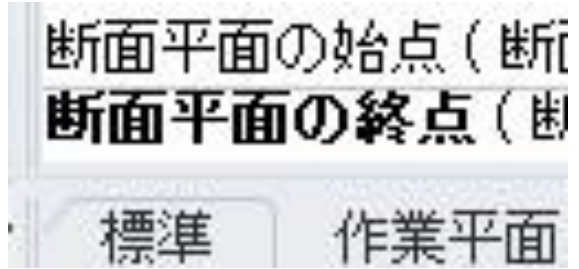

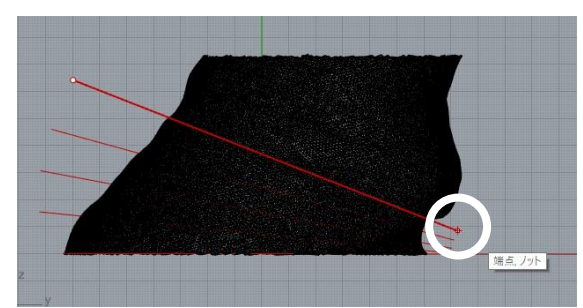

次に**断面平面の終点**を選択するように指示が出る ので、ガイド線のもう片方の端点を選びます。

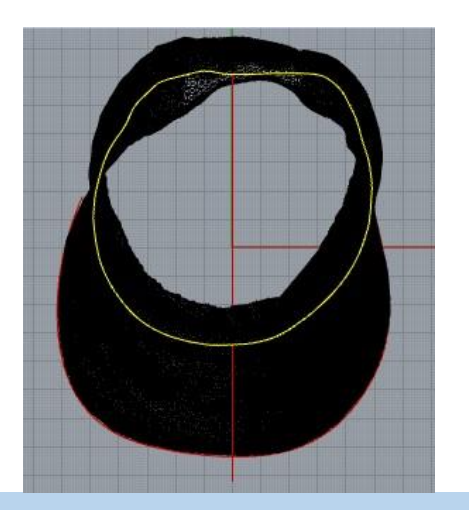

Topビューで見ると、左図のようにスキャンデータ をガイド線でカットした時の断面線が生成されて います。

スキャンデータに穴が開いている場合、断面線が 途切れてしまいます。その場合は次ページを参考 に修正してください。

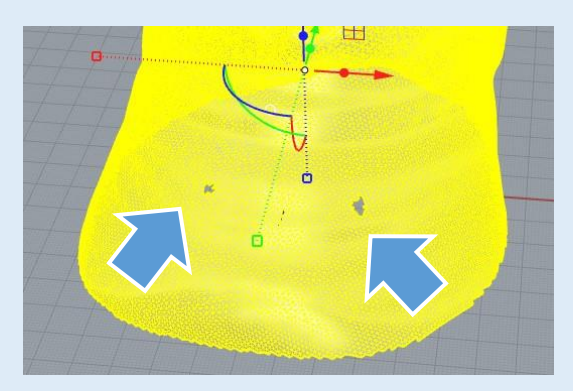

## 1個の開いた曲線を選択に追加しました。

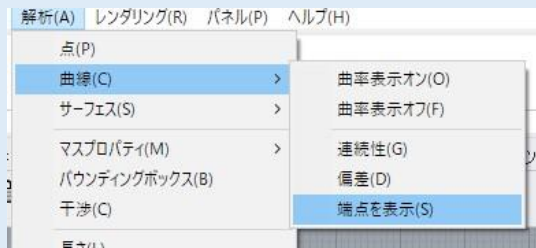

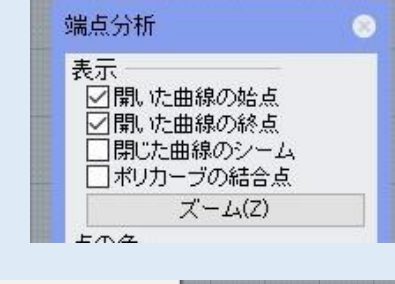

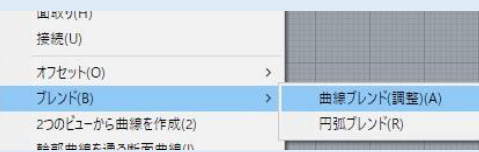

左図のように**スキャンデータに穴があいている場 合**、断面線を作成すると線が途切れてしまうこと があります。

途切れている場合は線を選択したときにコマンド エリアに「開いた曲線」と表示が出ますが、どこ が途切れているのかわからない場合は **解析>曲線>端点を表示**

を行い、端点分析ウィンドウで「開いた曲線の始 点」「開いた曲線の終点」のみにチェックを入れ ると、線がどこで途切れているかわかります。

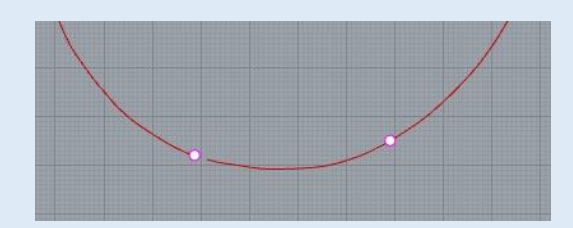

途切れた曲線をつなぐには、 **曲線>ブレンド>曲線ブレンド(調整)** を行います。

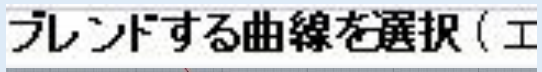

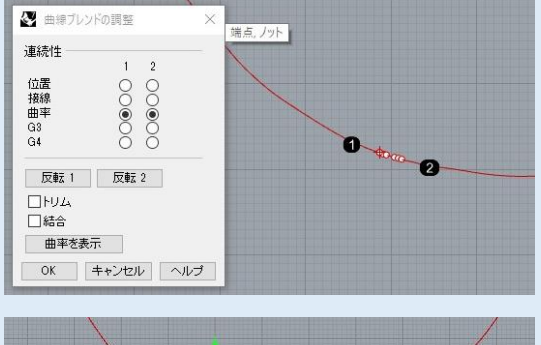

繋ぎたい線の端と端をクリックすると、曲線ブレ ンドの調整ウィンドウが表示されます。 「**曲率**」の横の丸を2つ選択し、「OK」をクリッ クします。

4 結合

ブレンドで作成した線はバラバラの状態なので、 最後に「**結合**」で繋ぎたい線と結合して完成です。

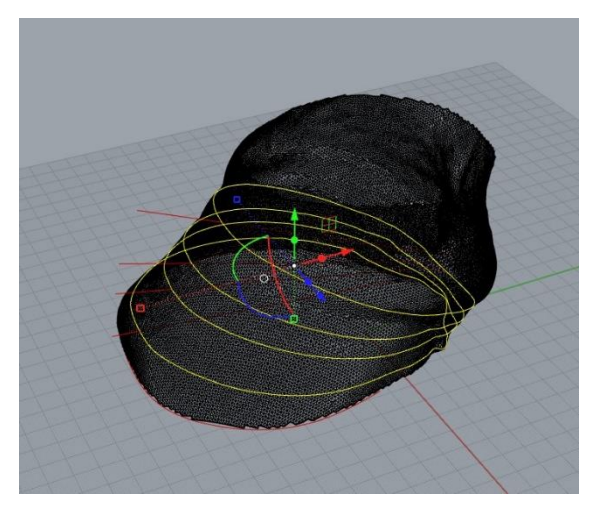

p66で作図したガイド線について、すべて同様に繰 り返して断面線を作成します。

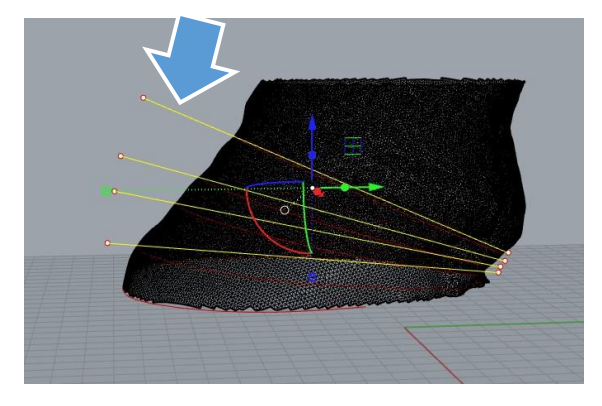

断面線が作図出来たら、ガイド線は不要なので**削 除**します。

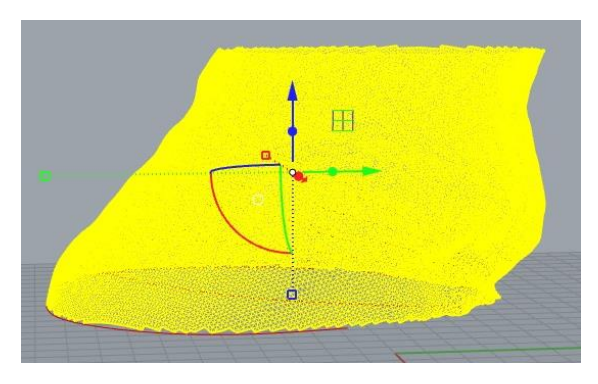

蹄のスキャンデータのレイヤを非表示にします。

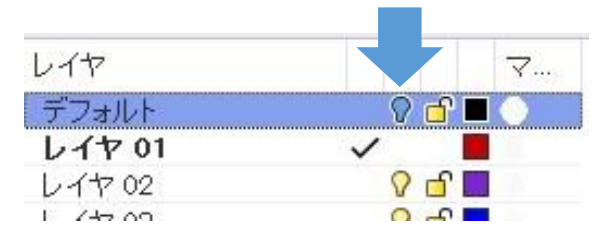

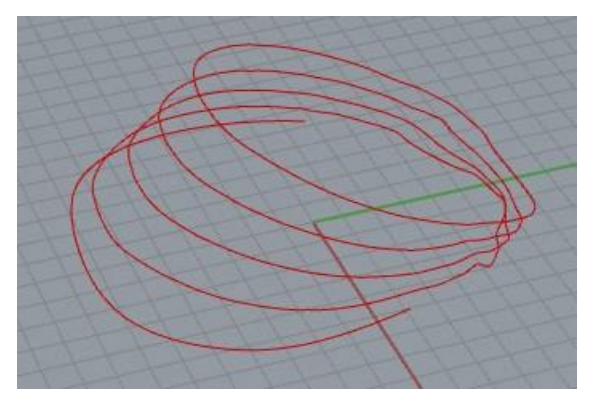

左図のように、最初に書いた**蹄外形線**と、今作図 した蹄の**断面線**が表示された状態になります。

## **(3)蹄断面線のトリム**

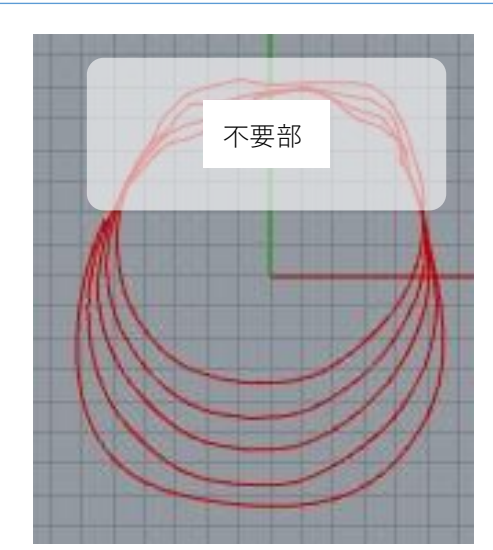

断面線の後ろ側はカバーを作るのに必要ないので、 「**トリム**」をして削除していきます。

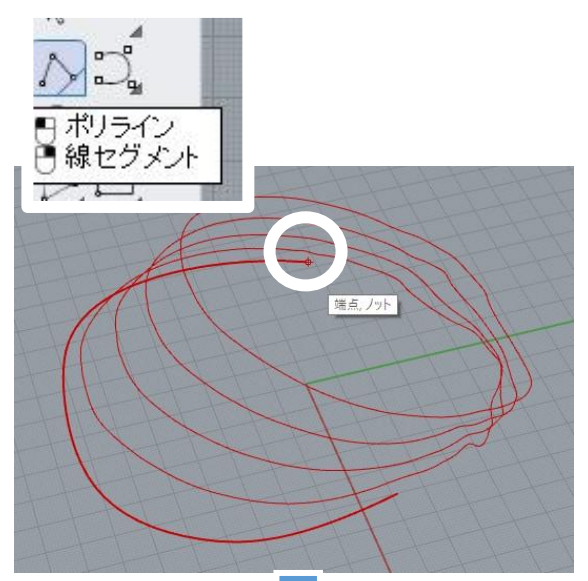

「**ポリライン**」を使用して、最初に作図した一番 下の蹄外形線の端点と端点をつなぐ線を作図しま す。

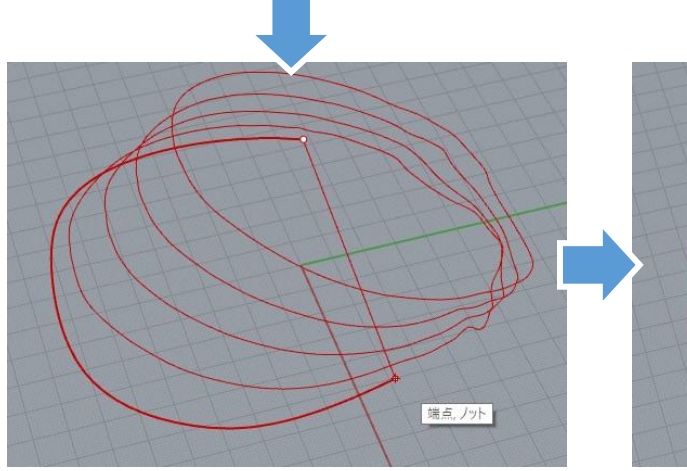

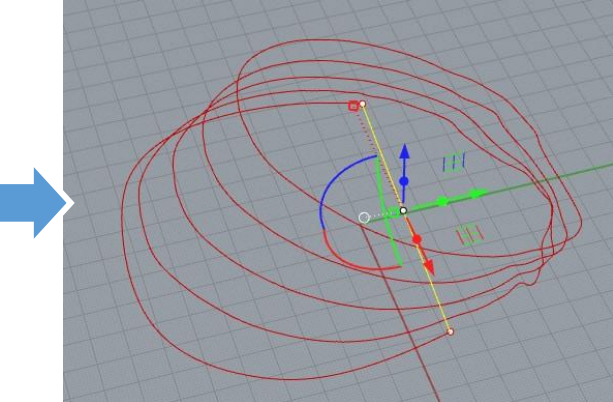

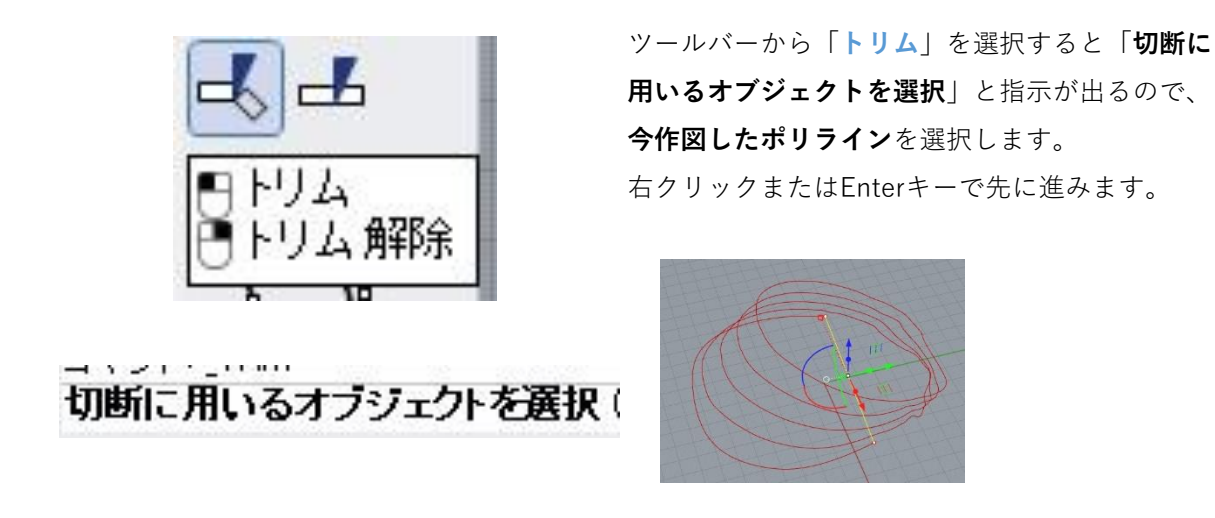

「**トリムするオブジェクトを選択**」という指示が出たら、コマンドの「**切断線を延長**」の部分をク リックして「**=はい**」の状態にしておいてください。

トリムするオブジェクトを選択。延長するにはShiftを押しながら選択します(切断線を延長(E)=ない 仮想交差(A)=ない):

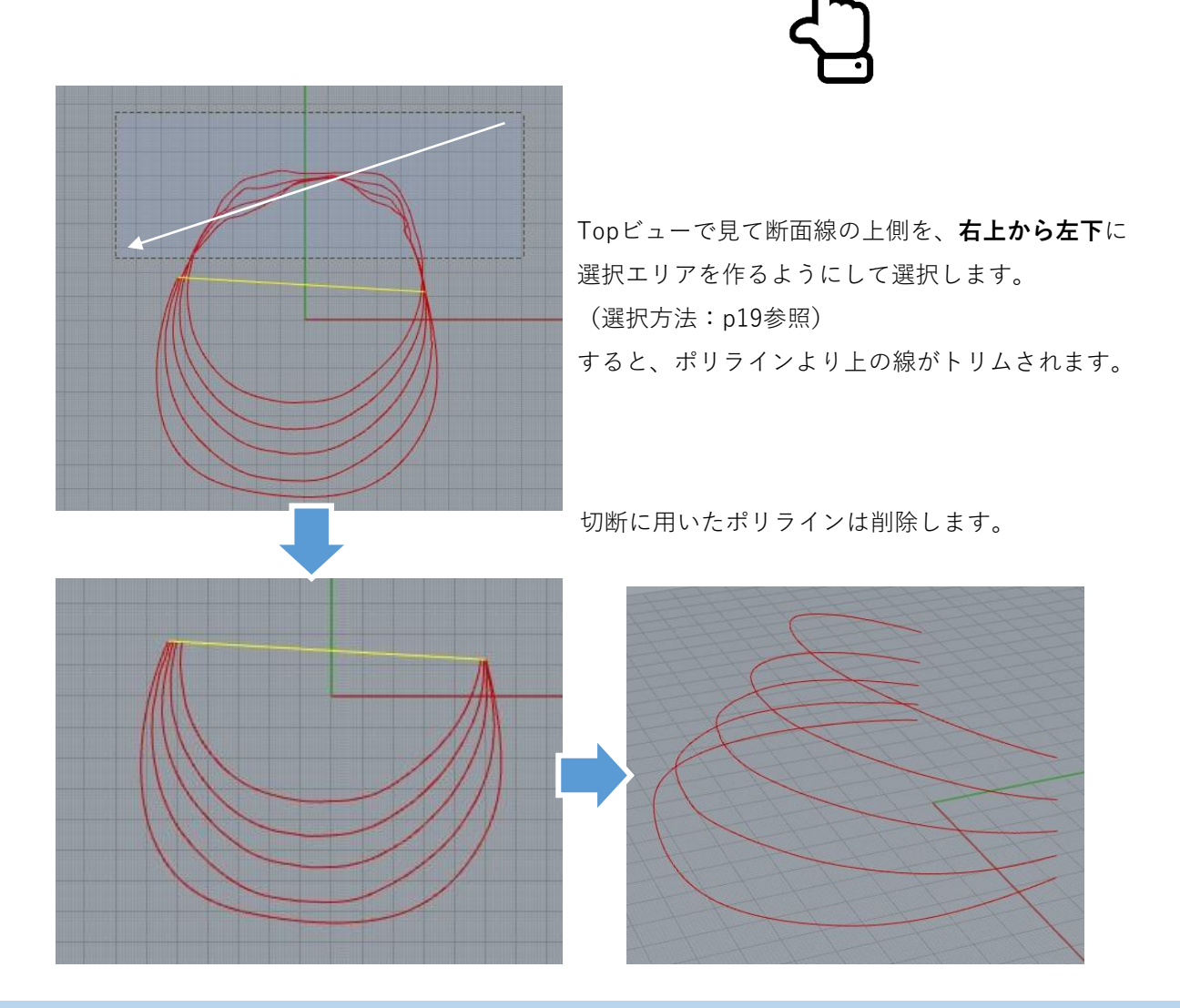

## **(4)蹄とカバーの隙間設定**

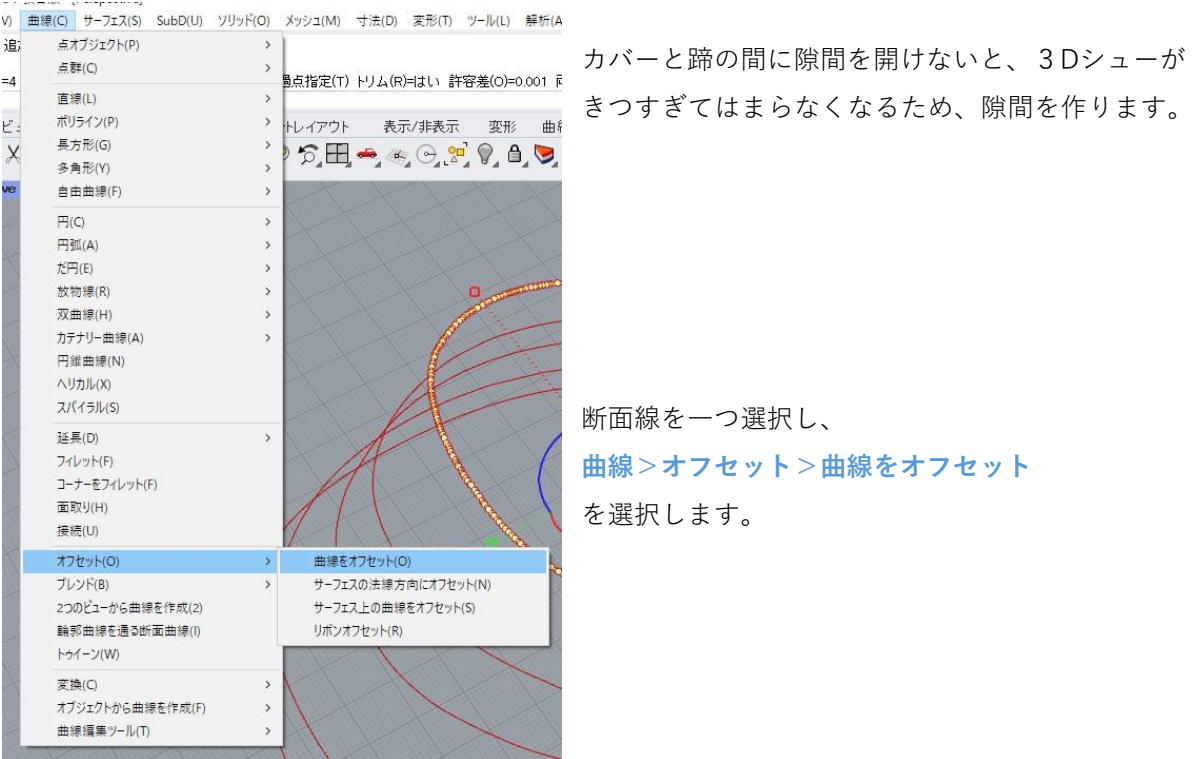

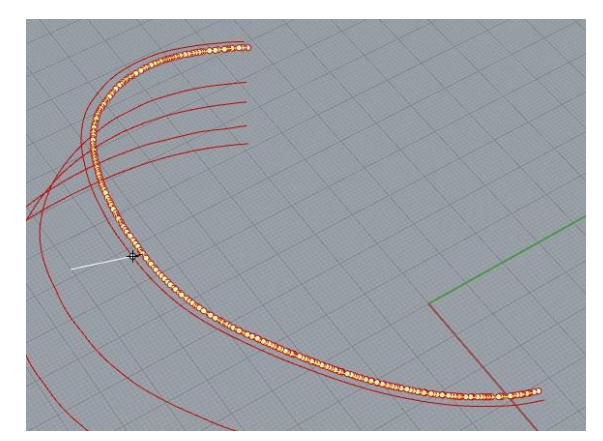

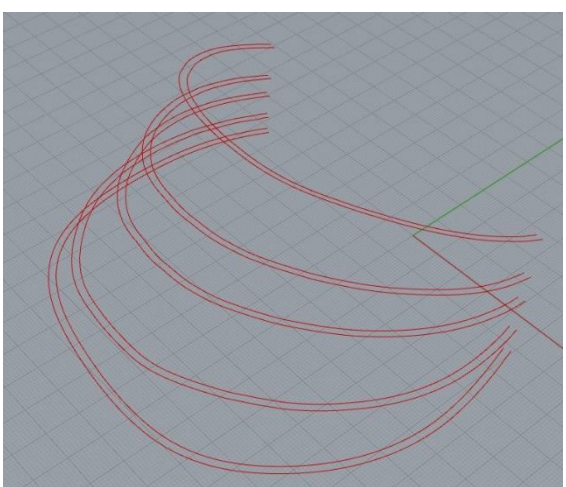

指定した距離だけ広がった曲線がプレビューされま す。距離は**隙間として設定したい数値**を入力し、右 クリックまたはEnterキーを押すとプレビューが更新 されます。

**カバーと蹄の隙間にしたい距離だけ線を外側に広げ、 Enterではなくクリックして確定**です。

左図の場合は「2(mm)」と入力しています。 これにより、カバーと蹄の間に2mmの隙間を作るこ とができます。

すべての断面線・蹄外形線を同様に外側に2mmオ フセットした状態が左図です。

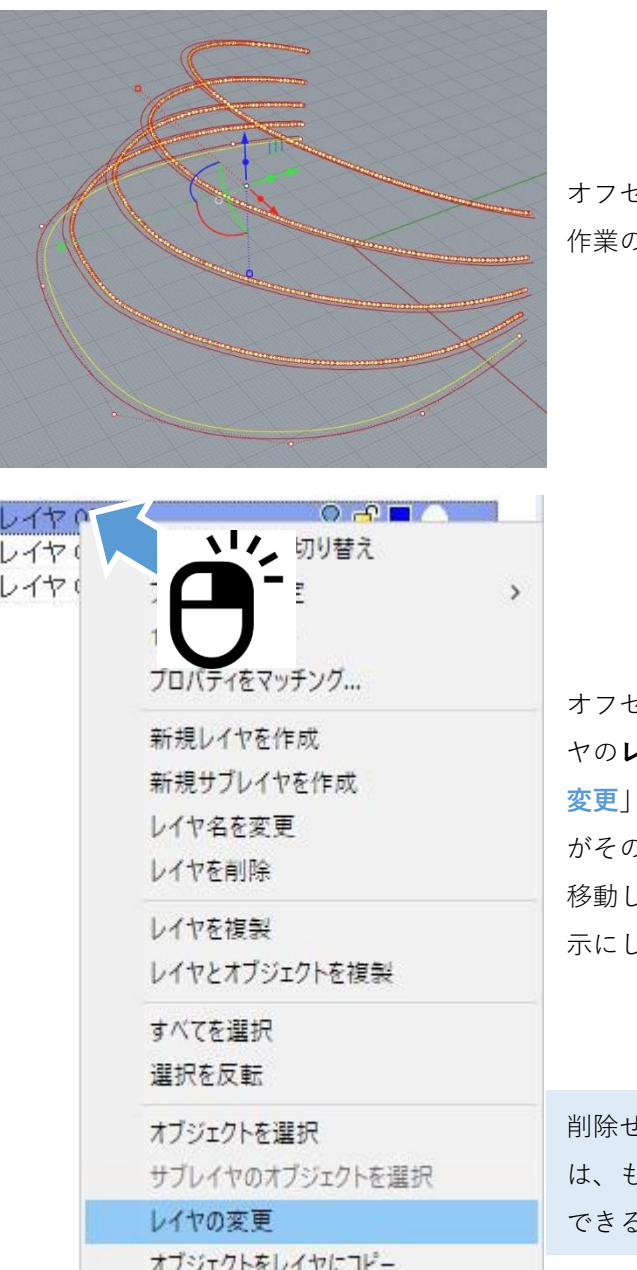

オフセットする前の元々の蹄断面線・蹄外形線は、 作業の邪魔になるため別のレイヤに移動します。

オフセット前の断面線をすべて選択し、他のレイ **レイヤ名上で右クリック**を行い、「レイヤの **変更**」を選択すると、選択していたオブジェクト がそのレイヤに移動します。

移動したレイヤの電球マークをクリックし、非表 示にします。

削除せずに他のレイヤに移動して非表示にするの は、もし作業をやり直したいときに線を再度使用 できるようにするためです。

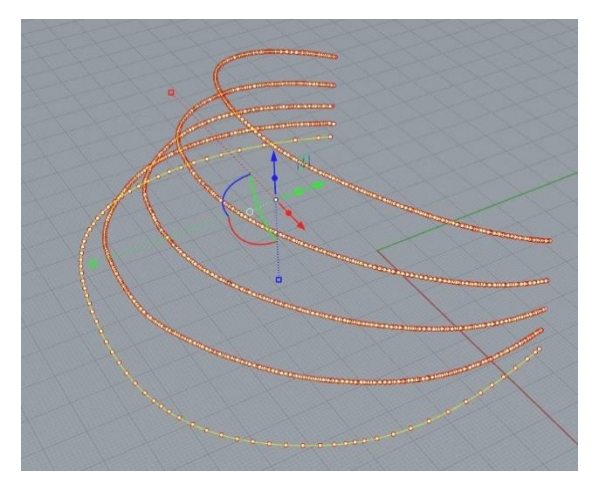

オフセット後の線は左図のように制御点が多く、 この後の作業でエラーが起きてしまうため、次 ページで制御点を整えます。

#### **(5)線のリビルド**

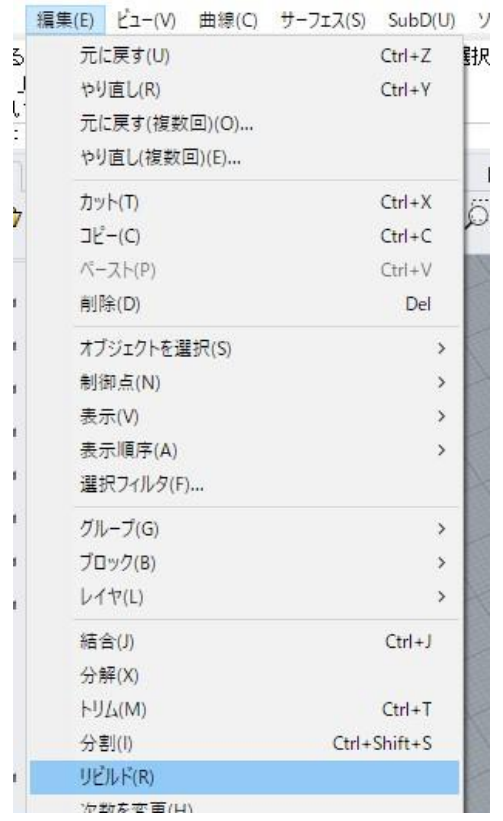

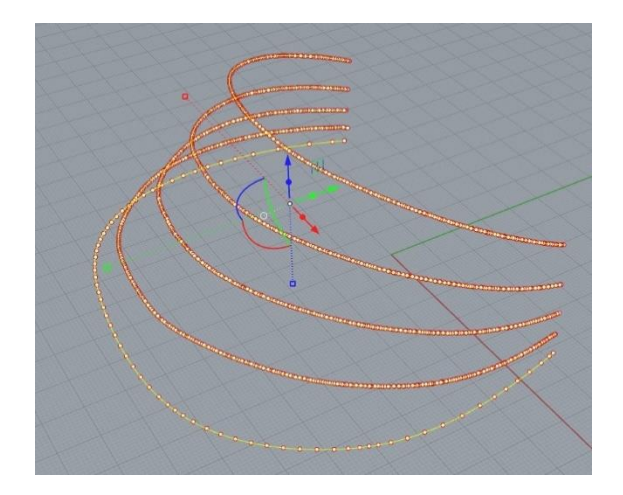

先ほど作成した線をすべて選択し、 **編集>リビルド** を選択します。

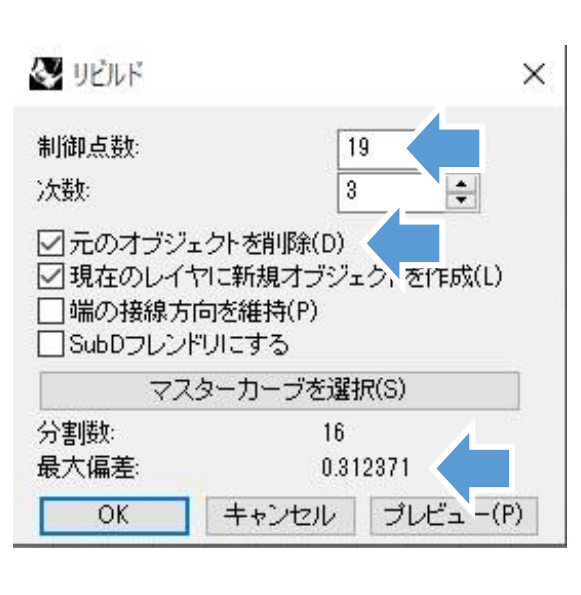

リビルドウィンドウが表示されるので、制御点数 をいくつにするかを決めます。

制御点数を変更すると、元の形状から誤差が生ま れますが、その誤差は「**最大偏差**」のところに示 されています。

制御点数10~30くらいの間で、最大偏差が許容範 囲に収まるような数字を設定して下さい。

この時、「**元のオブジェクトを削除**」にチェック を入れることで、この後の作業がしやすくなりま す。

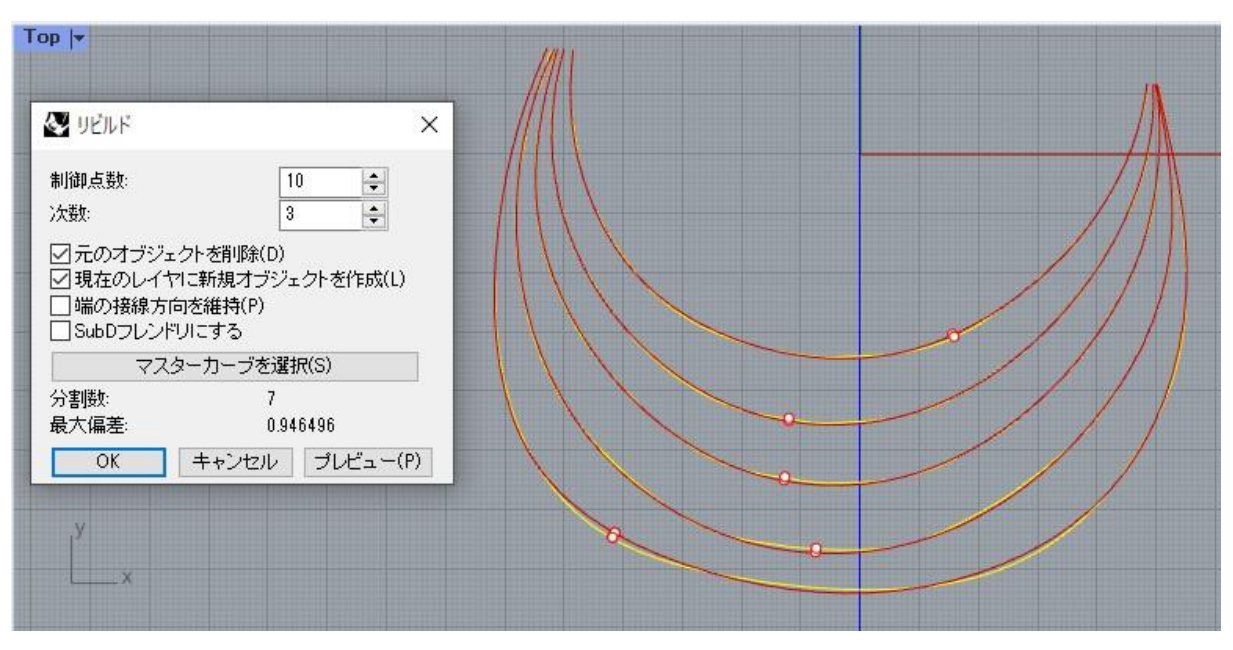

上図は制御点数を10にした場合、1mm近いズレが生じているのが見えます。

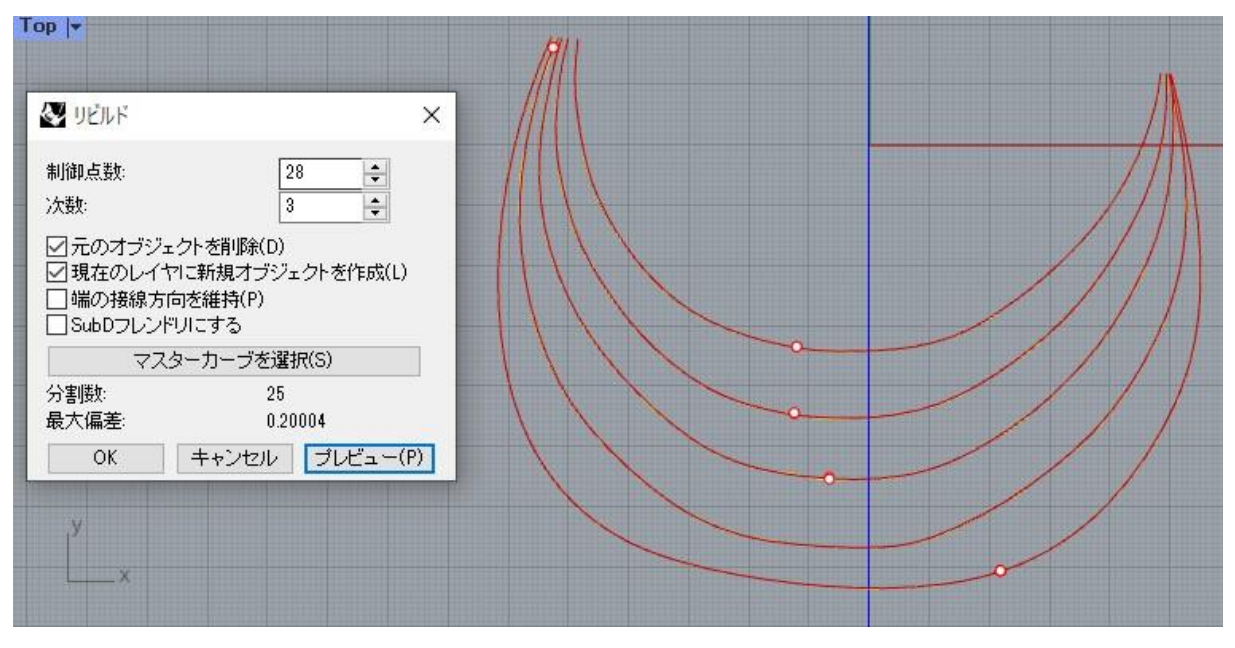

制御点数を28まで増やすと、ズレが0.2mm程度まで減少します。

制御点が多いほど元の形状に近くなりますが、データが重くなるため計算負荷が高くなります。

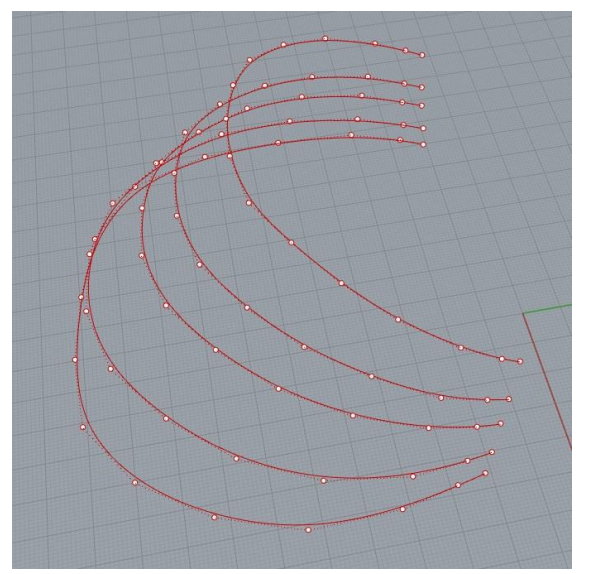

リビルドで制御点を減らすと、左図のようになり ます。

リビルドには、線の制御点数を揃える意味もあり ます。制御点数が揃うと、後で面を貼るときにエ ラーが起きにくくなります。

制御点を確認したいときは、F10キーを押すと制御 点表示、F11キーで非表示です。

# **(6)カバーの外側になる線の作図**

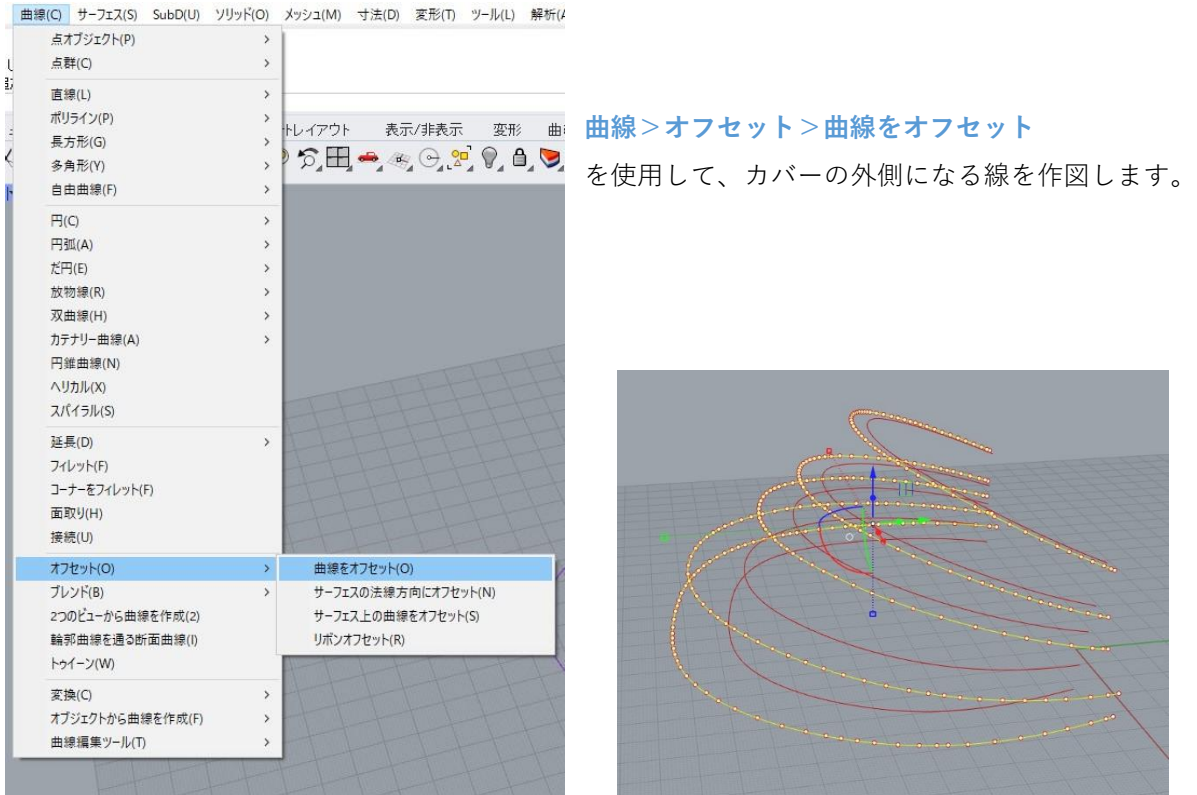

次ページの作業で、上図のような線を作図します。

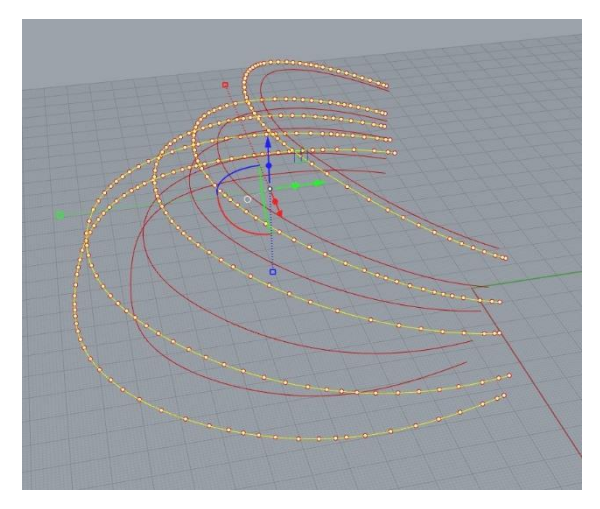

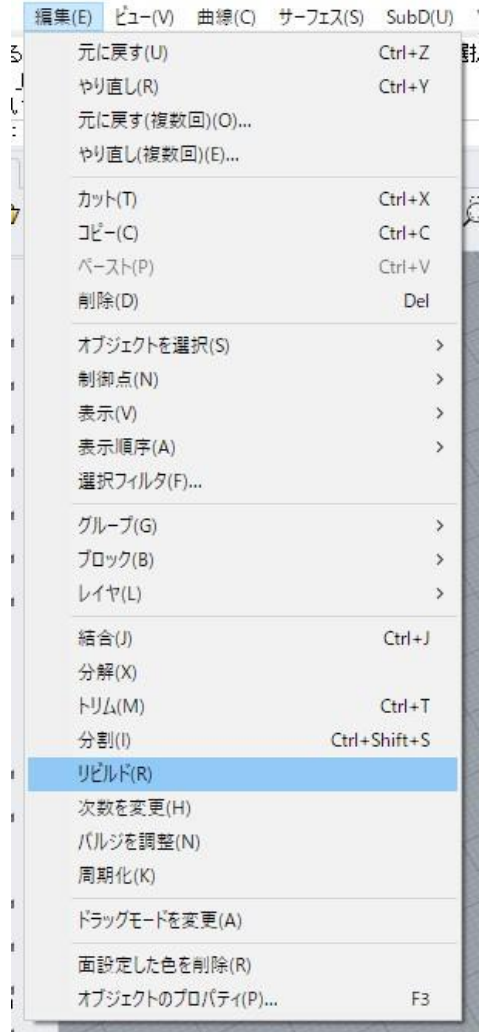

このオフセットではカバーの厚みを決めます。

# **カバーの下部に強度を出すためには、下の方のオ フセット距離を長くとると厚みが増します。**

左図では、上から順に5,7,10,16,16の距離でオフ セットをしています。

この場合カバー上部が5mm、下部が16mmの厚さ になります。

すべての曲線について、カバーの厚みぶん外側に オフセットしてください。

今オフセットした線もp75と同様に、 **編集>リビルド** を行って制御点数を揃えます。

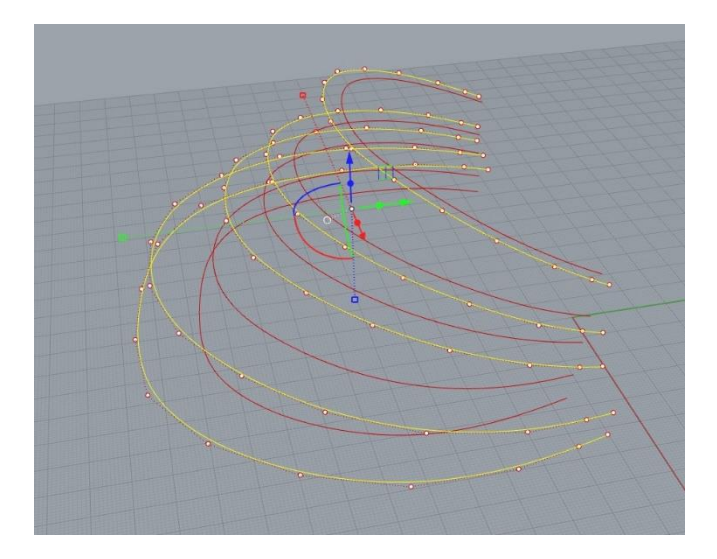

## **(7)カバー部サーフェスの作成**

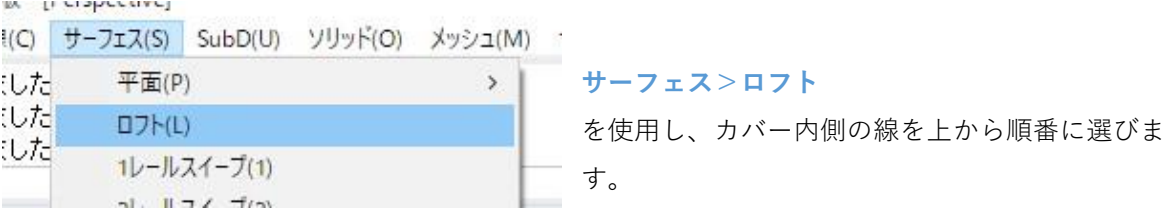

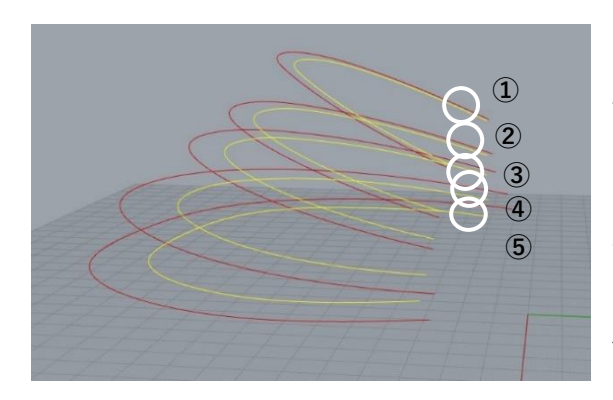

## この時バラバラの順番で線を選ぶと、サーフェス がグチャグチャになるので注意してください。

また、選ぶときにクリックする位置も、線の左端 ならすべて左端というように、揃えて選んでくだ さい。クリックする位置が左右バラバラでも、 サーフェスがグチャグチャになります。

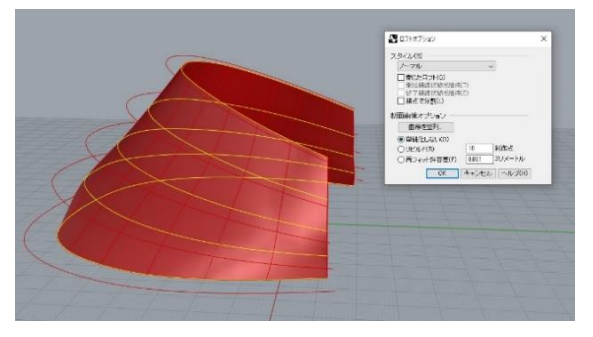

ロフトオプションが表示され、サーフェスのプレ ビューが表示されます。 問題がなければ、そのまま**OK**を押します。

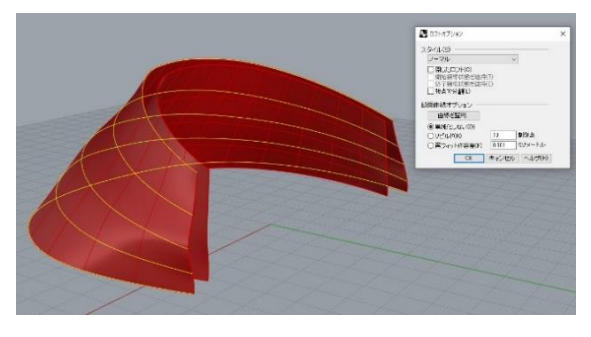

外側も同様に行い、サーフェスを作成します。

これで、カバーの内側と外側の面ができました。 次ページから、足りない面を作成していきます。

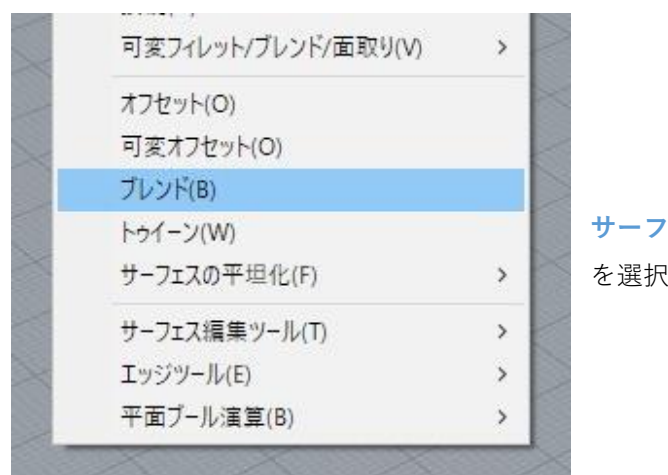

**サーフェス>ブレンド** を選択します。

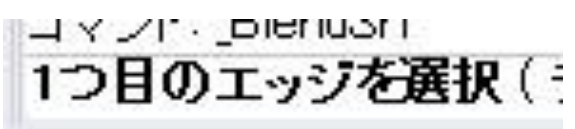

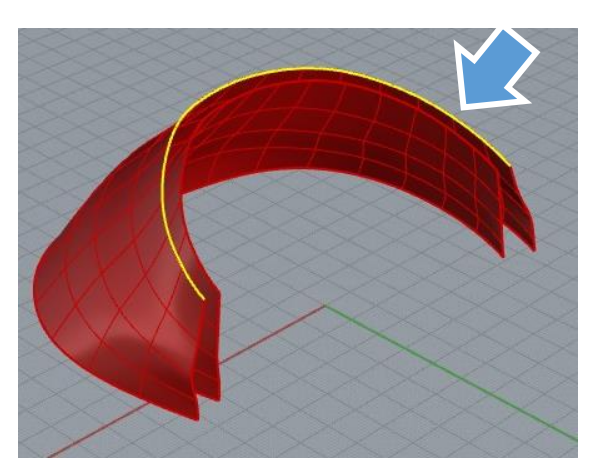

「1つ目のエッジを選択」と指示が出るので、前 ページで作成したサーフェスのうち、片方の上側 のエッジを選択します。

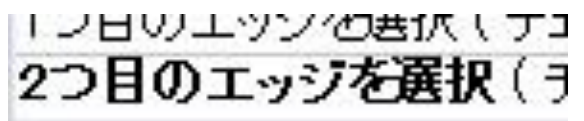

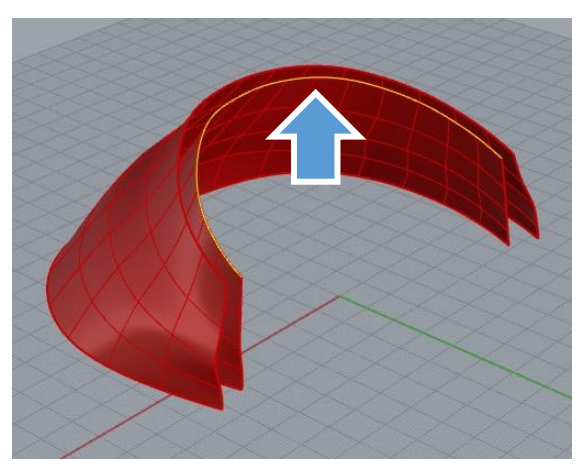

「2つ目のエッジを選択」と指示が出るので、もう 片方の上側のエッジを選択します。

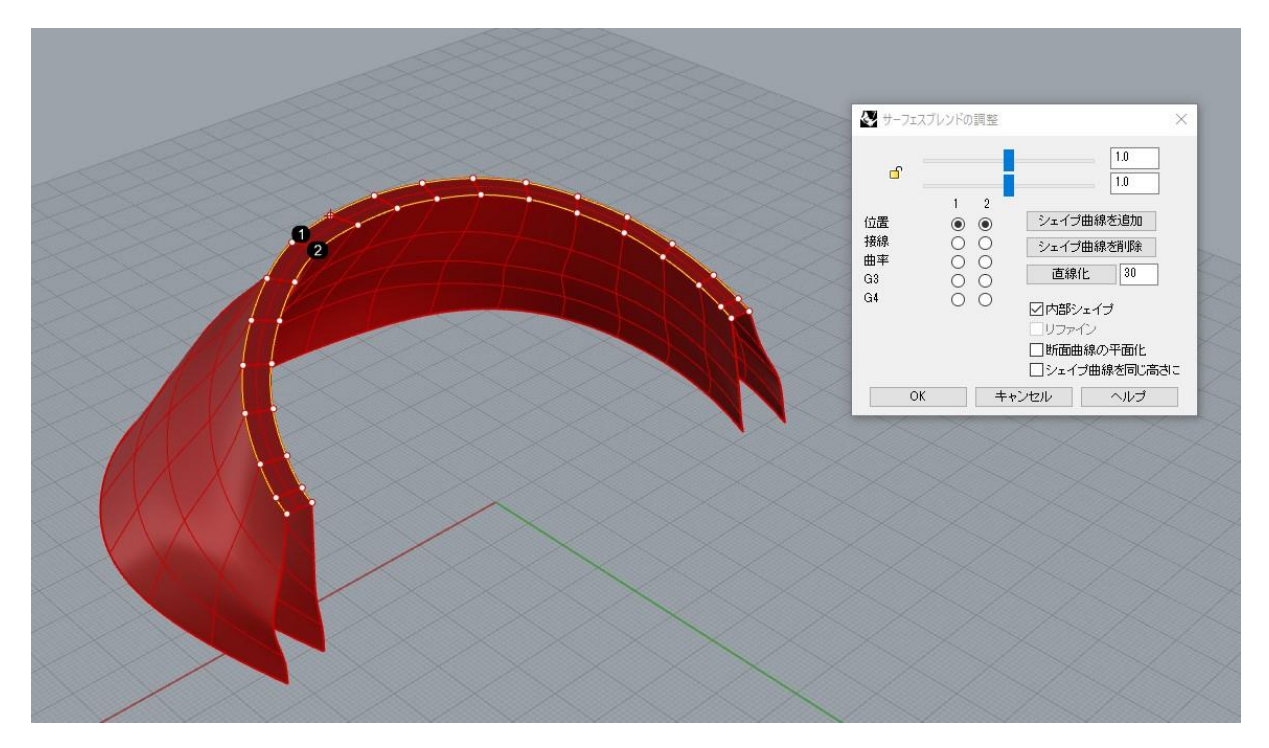

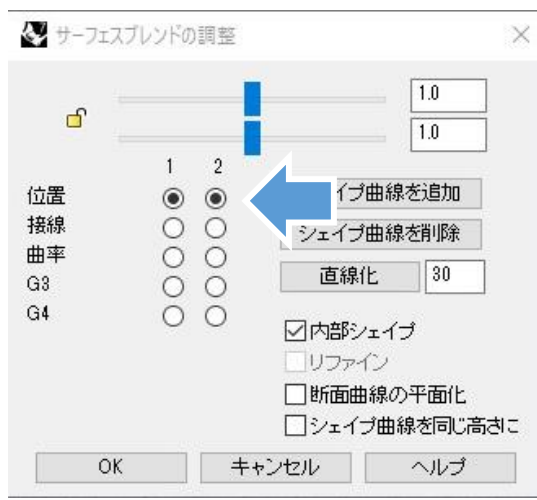

サーフェス同士をつなぐサーフェスが作成されま す。つなぎ方は左図の矢印の部分で変えられます ので、平面でつなぎたいときは、「位置」の横の 二つの丸を左クリックして選択してください。

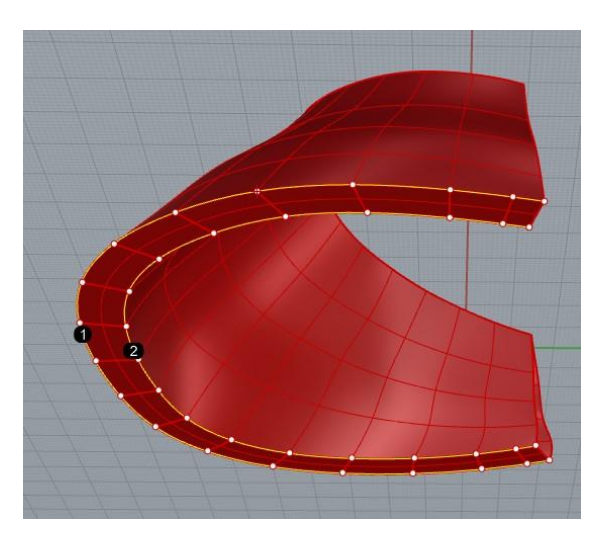

下側も同様に **サーフェス>ブレンド** を使用して繋いでください。

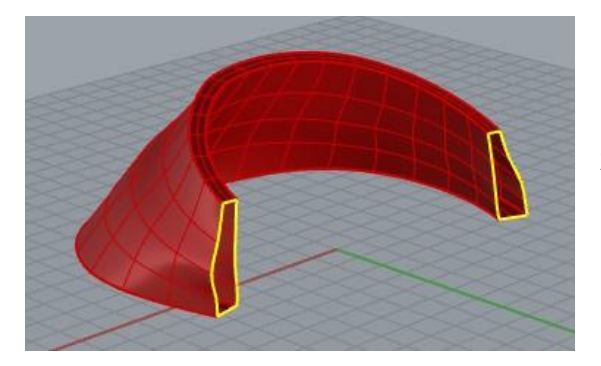

左図の黄色ラインで示した部分が穴になっている ので、サーフェスを作成して埋めます。

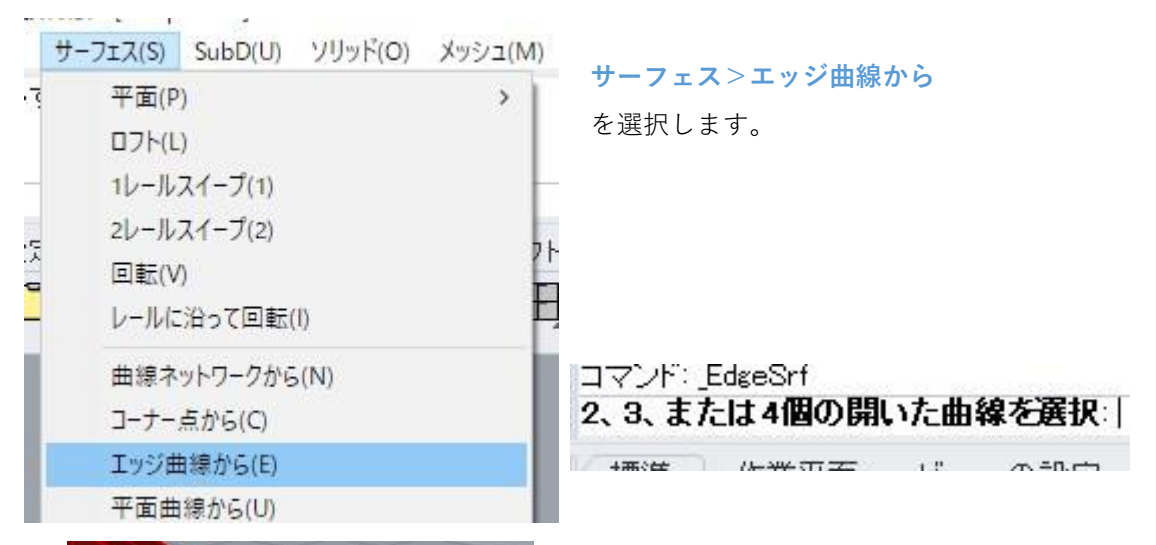

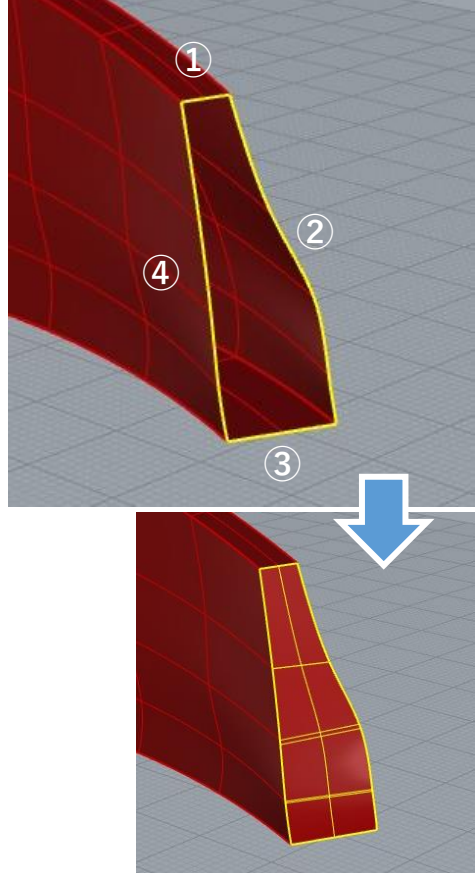

開いた曲線を選択するように指示が出るので、左 図のように4つのエッジを選択します。

側面のサーフェスが張られます。 もう一方の側面も同様にサーフェスを張ります。 **(8)閉じたポリサーフェスの作成**

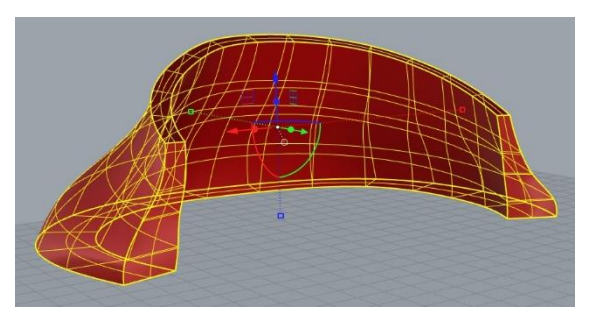

作成した6枚のサーフェスを選択し、「**結合**」を行 います。

「閉じたポリサーフェスに結合しました」の表示 が出ていれば、カバー部分の完成です。

6個のサーフェスまたはポリサーフェスを1個の閉じたポリサーフェスに結合しました。

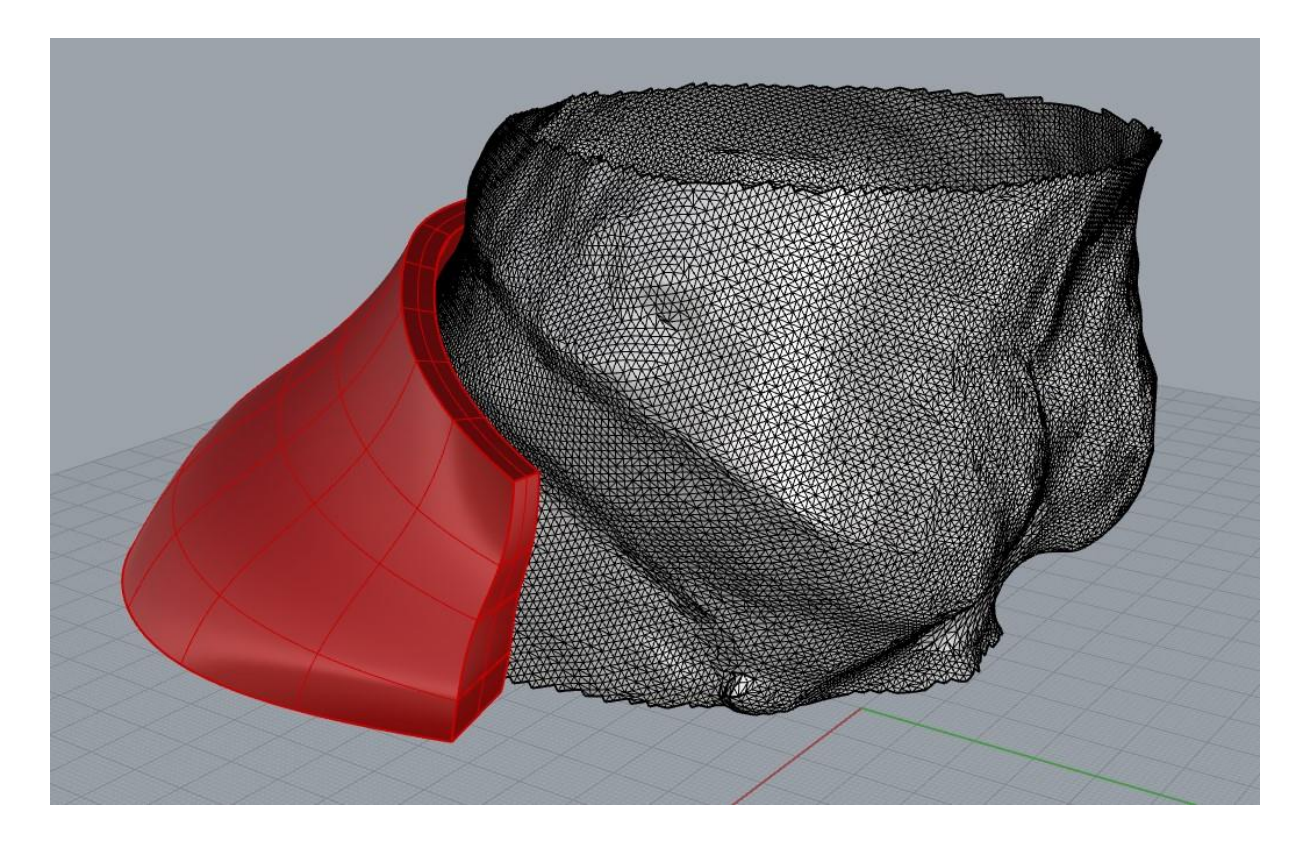

スキャンデータを表示し、カバーデータに問題が無いか確認をしてください。

#### **2. 馬蹄部の作成方法**

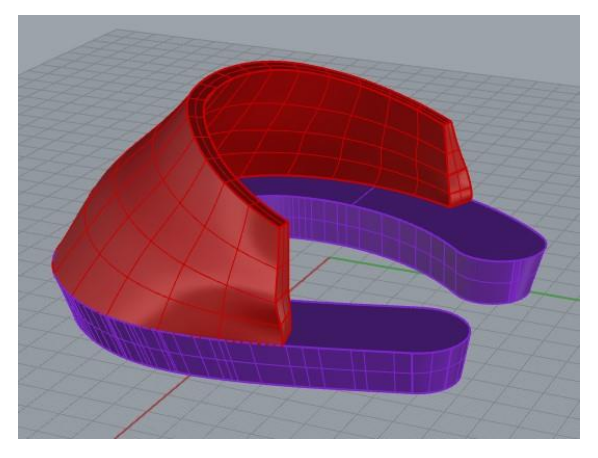

ここからは、馬蹄部に当たる部分を作成し、カ バー部のモデルと合体させる工程を説明します。

#### **(1)馬蹄部の長さを決める**

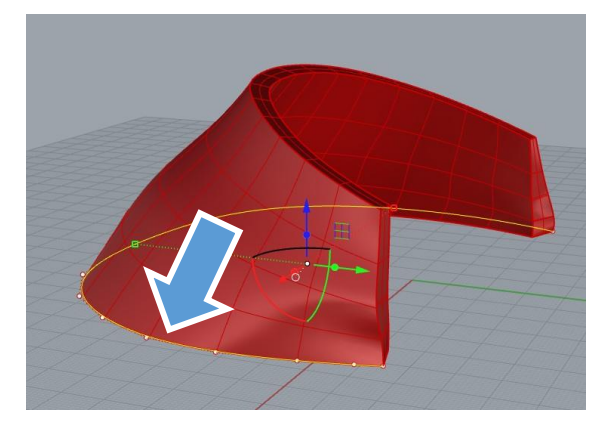

**カバー下部の一番外側の線**を使用するので、作業 しやすいように別のレイヤにコピーします。 今回はまだ使用していないレイヤ02(紫のレイ ヤ)にコピーしましょう。

線を選択してからレイヤ02のレイヤ名を右クリッ クして「**オブジェクトをレイヤにコピー**」を選択 します。

「レイヤの変更」ではオブジェクトがレイヤを移 動しますが、「オブジェクトをレイヤにコピー」 では元のレイヤにも残ったままになります。

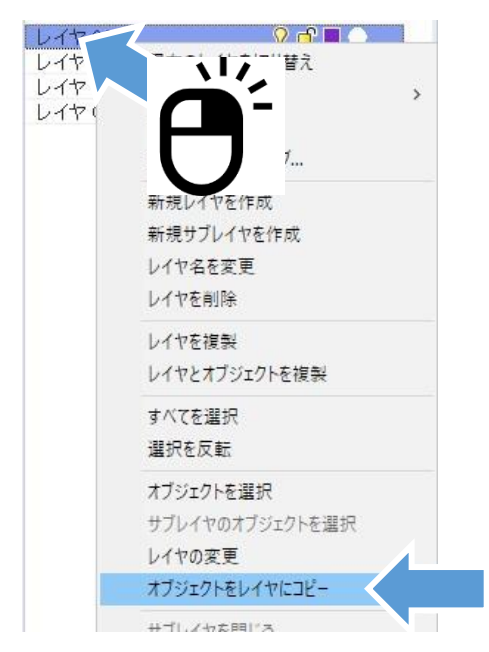

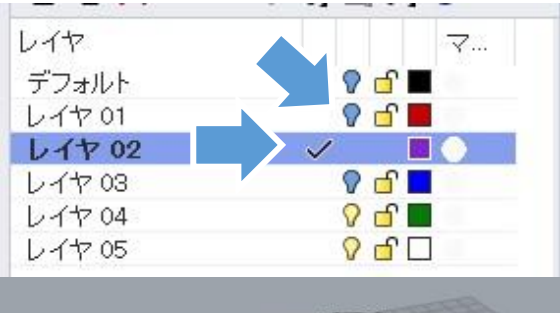

線をコピーしたレイヤに移動し、カバー部を作成 したレイヤ01(赤)は非表示にします。 スキャンデータ(デフォルトレイヤ)を表示して、 馬蹄の長さを決める目安にします。

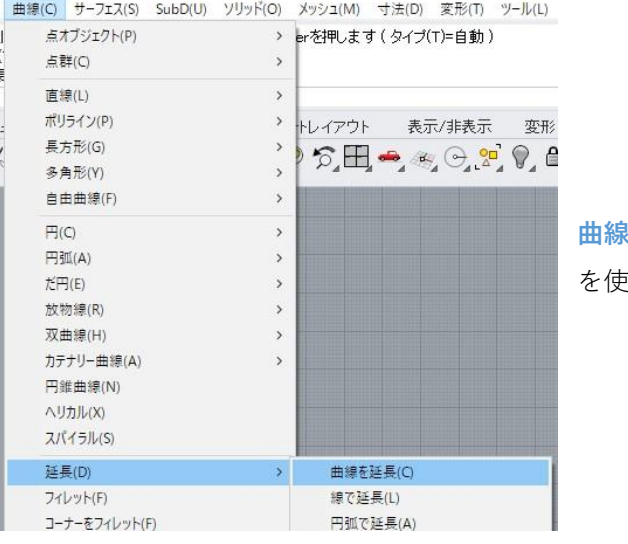

**曲線>延長>曲線を延長**

を使用します。

#### 境界オブジェクトを選択、または延長長さを入力。任意に延長する場合はEnterを押します(タイプ(T)=自動):

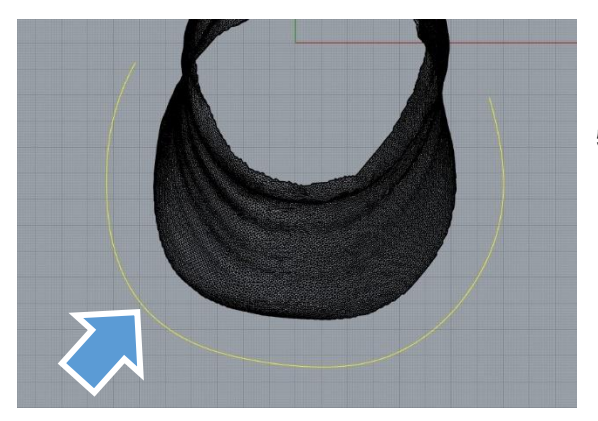

「**境界オブジェクトを選択**」と指示が出ますが、 **特に何もせず**右クリックまたはEnterで進みます。

「**延長する曲線を選択**」と指示が出るので、 コピーしてきた線を選択します。

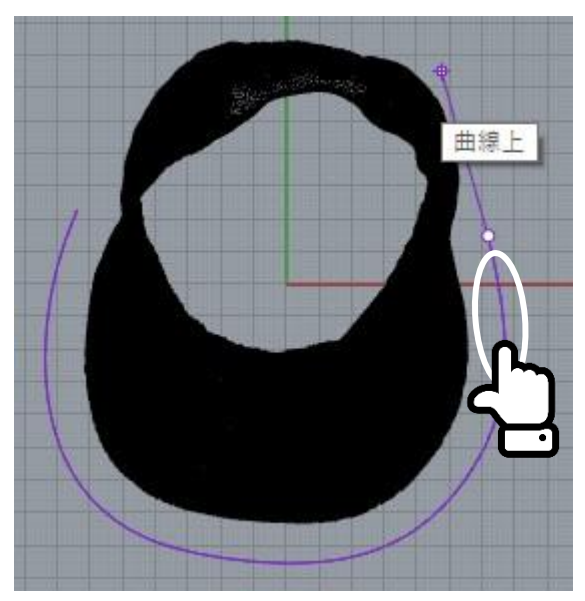

線の端の方をクリックすると、線を延ばすことが できます。

馬蹄を作りたい長さまで線を延ばしてください。

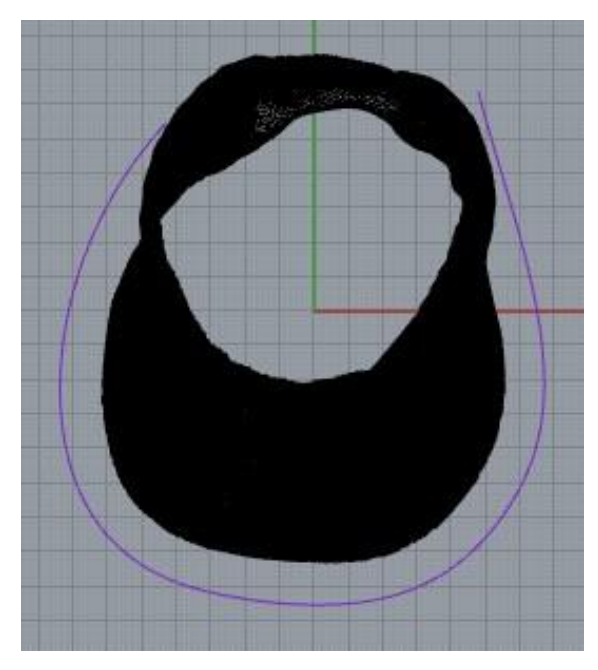

両端を延長した状態です。

**(2)馬蹄部の上面を作成する**

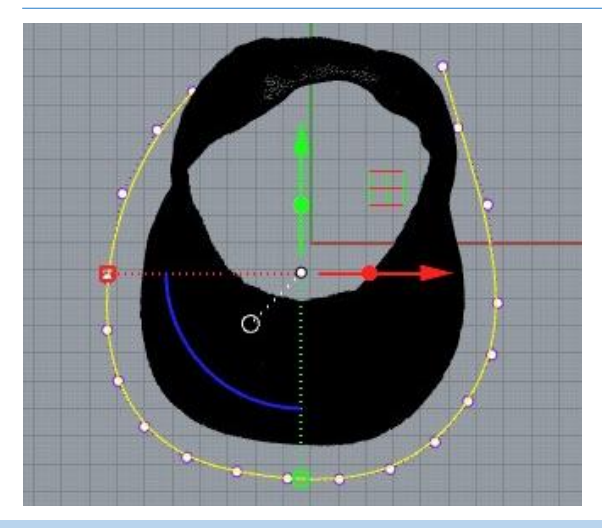

曲線を選択し、 **曲線>オフセット>曲線をオフセット** を行います。

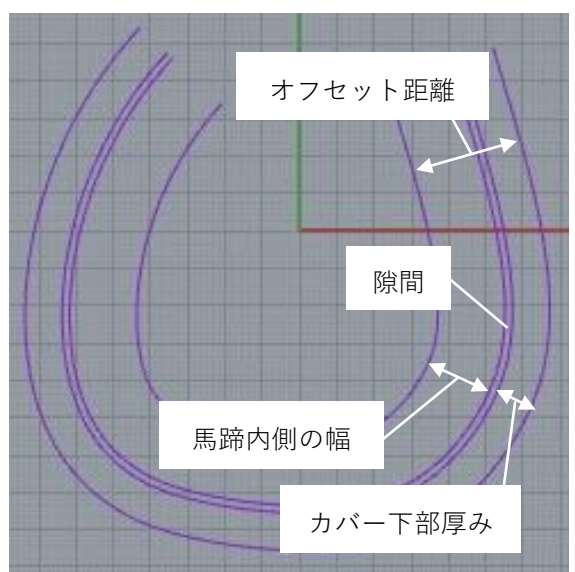

この時のオフセット距離は、(**p73で設定した隙間 距離+p78で設定したカバー下部の厚み+作成した い馬蹄内側の幅**)を入力します。 蹄の内側の幅は蹄が乗る部分の幅になります。

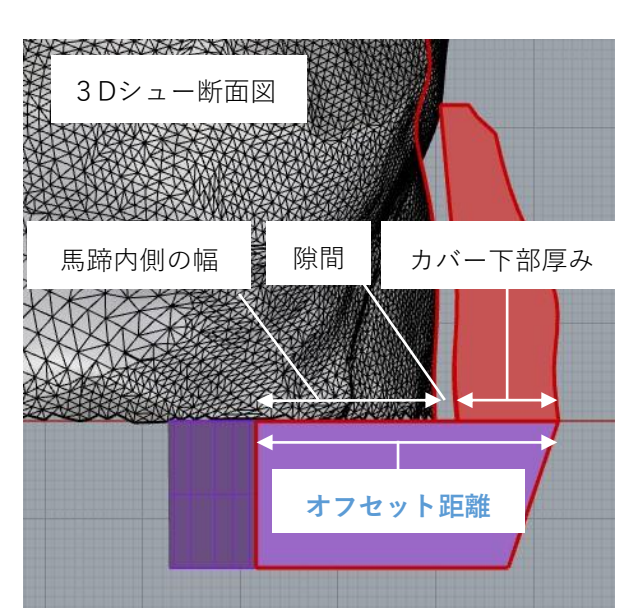

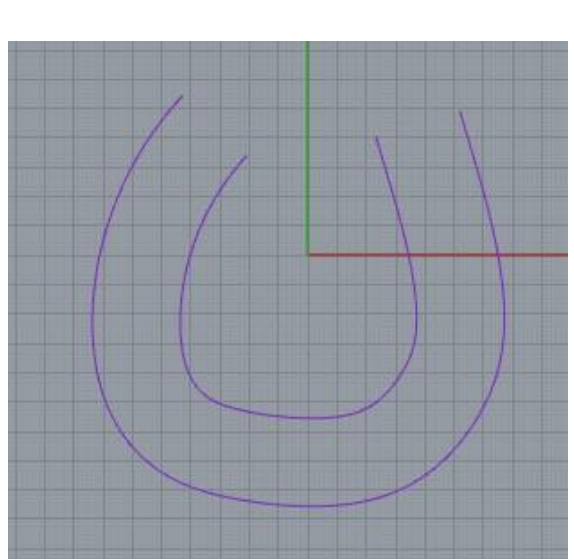

オフセットした状態は左図のようになります。

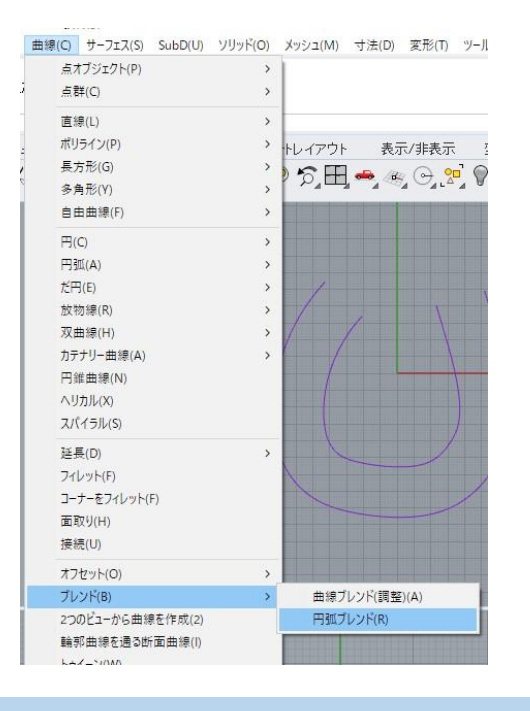

馬蹄になる線の端点をつなぎます。

**曲線>ブレンド>円弧ブレンド** を選択します。

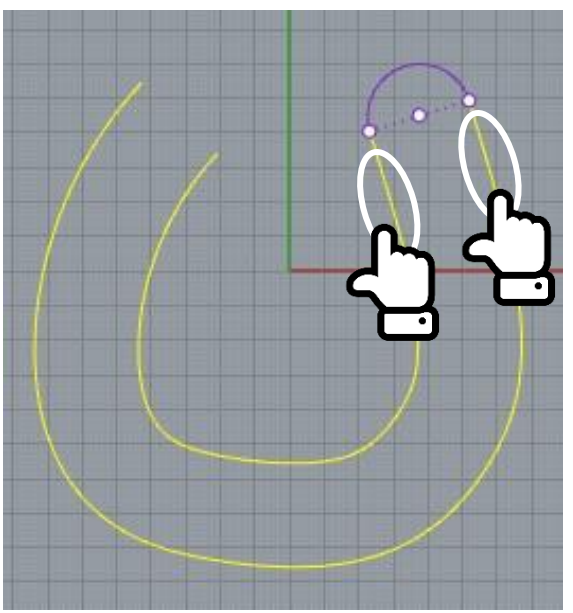

2つの曲線の端同士を選択すると、2本を連結する 円弧が描かれます。

右クリックまたはEnterで決定です。

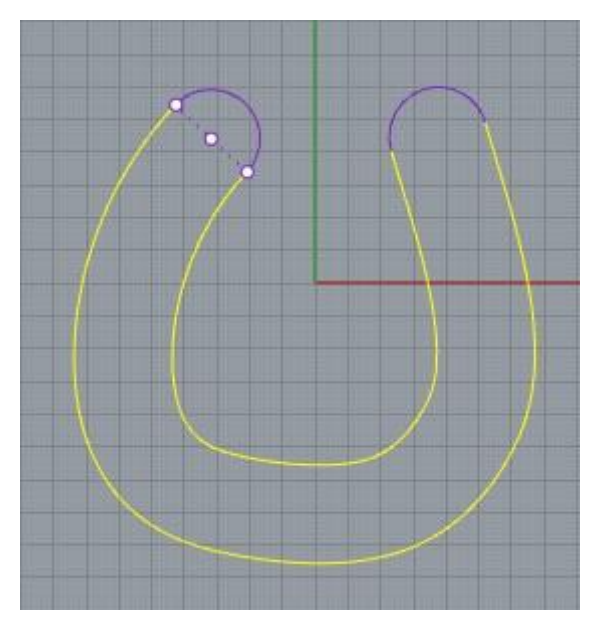

同様にもう片方の端についても円弧を描きます。

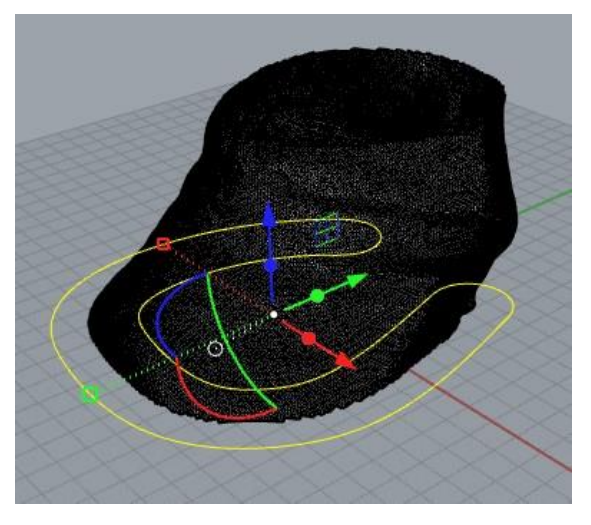

馬蹄の上面を作る線が完成しました。

#### **(3)馬蹄部の底面を作成する**

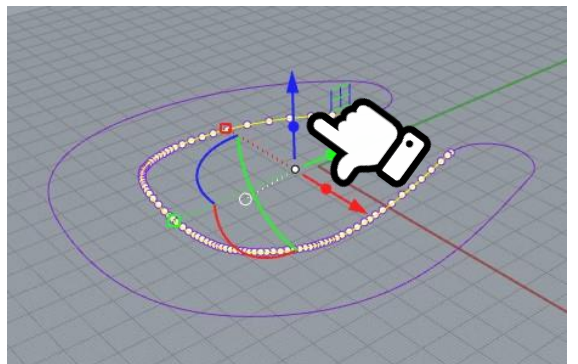

内側の曲線を選択し、ガムボールの**Z軸方向の矢印** (左図青矢印)を**Altキーを押しながらクリック**しま す。

(Altキーを押しながらクリック=コピーして移動)

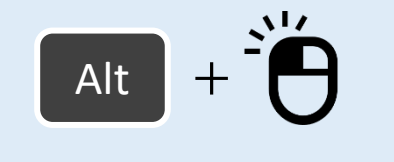

数値入力エリアが表示されるので、「**-馬蹄部の高 さ**」の数値を入力してください。

※マイナス入力・・・矢印と逆方向に移動

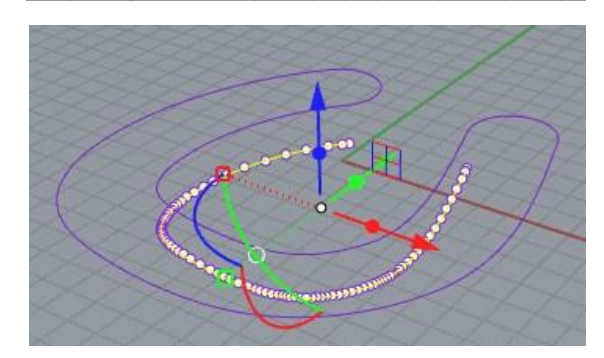

下にコピー移動した曲線を選択し、 **曲線>オフセット>曲線をオフセット** を行います。

**底面の馬蹄の幅**にしたい数値をオフセット距離に 入力します。 オフセットしたら、**p87~88と同様**に**円弧ブレンド** を使用し、両端を円弧でつないでください。

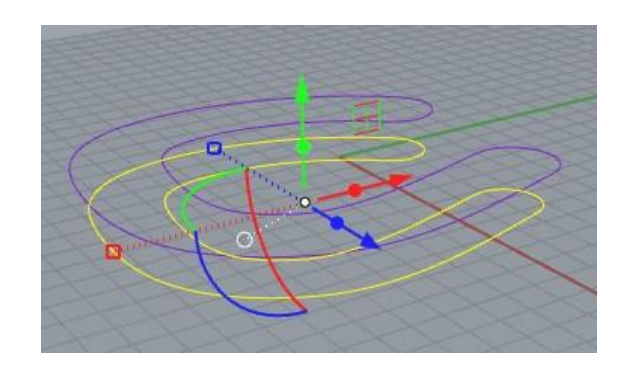

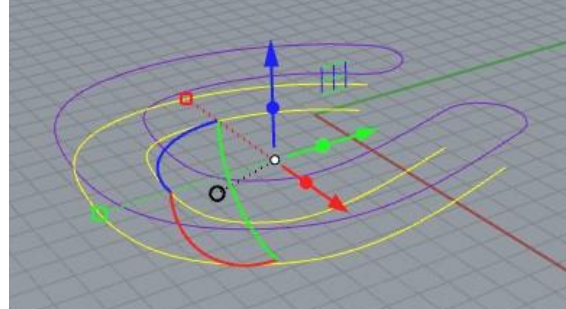

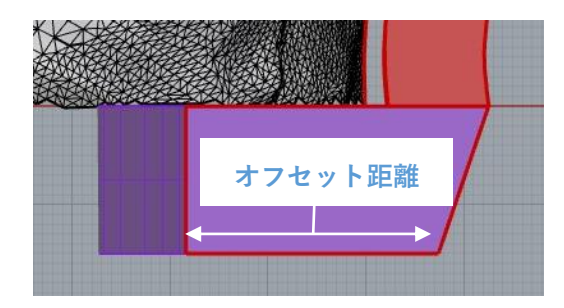

## **(4)馬蹄部をポリサーフェスにする**

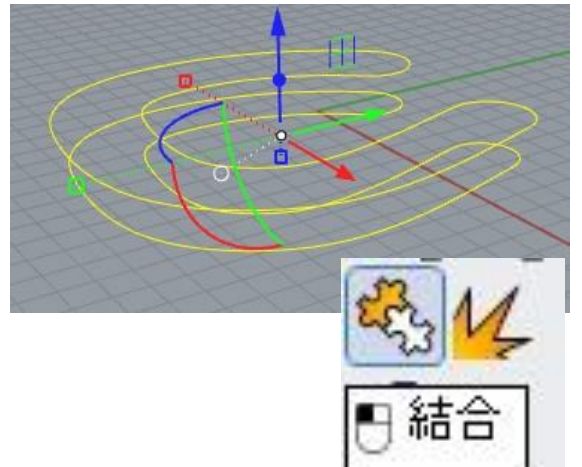

線がバラバラになっているので、上面と底面の線 をすべて選択し、「**結合**」を行います。

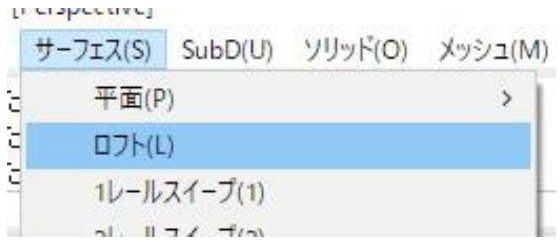

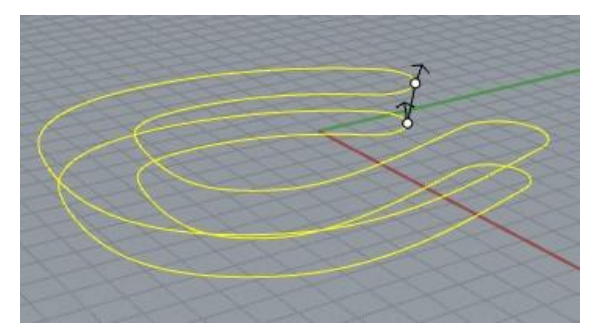

#### **サーフェス>ロフト**

を選択し、作成した2つの馬蹄型の線を選択すると、 下図のように側面のサーフェスができます。

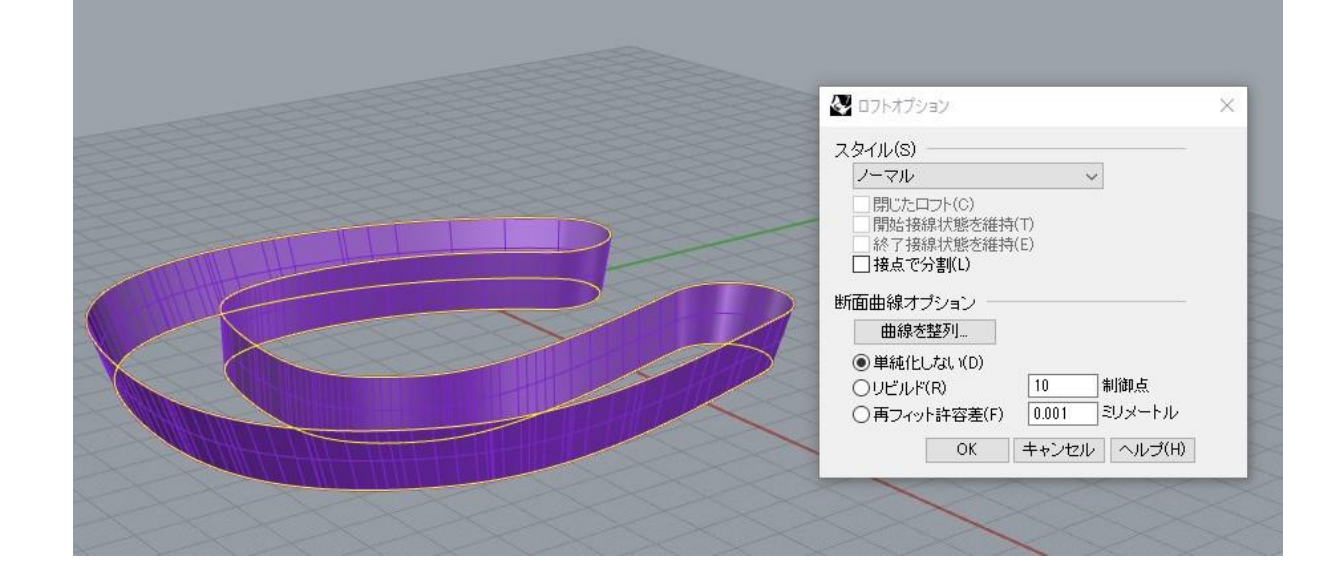

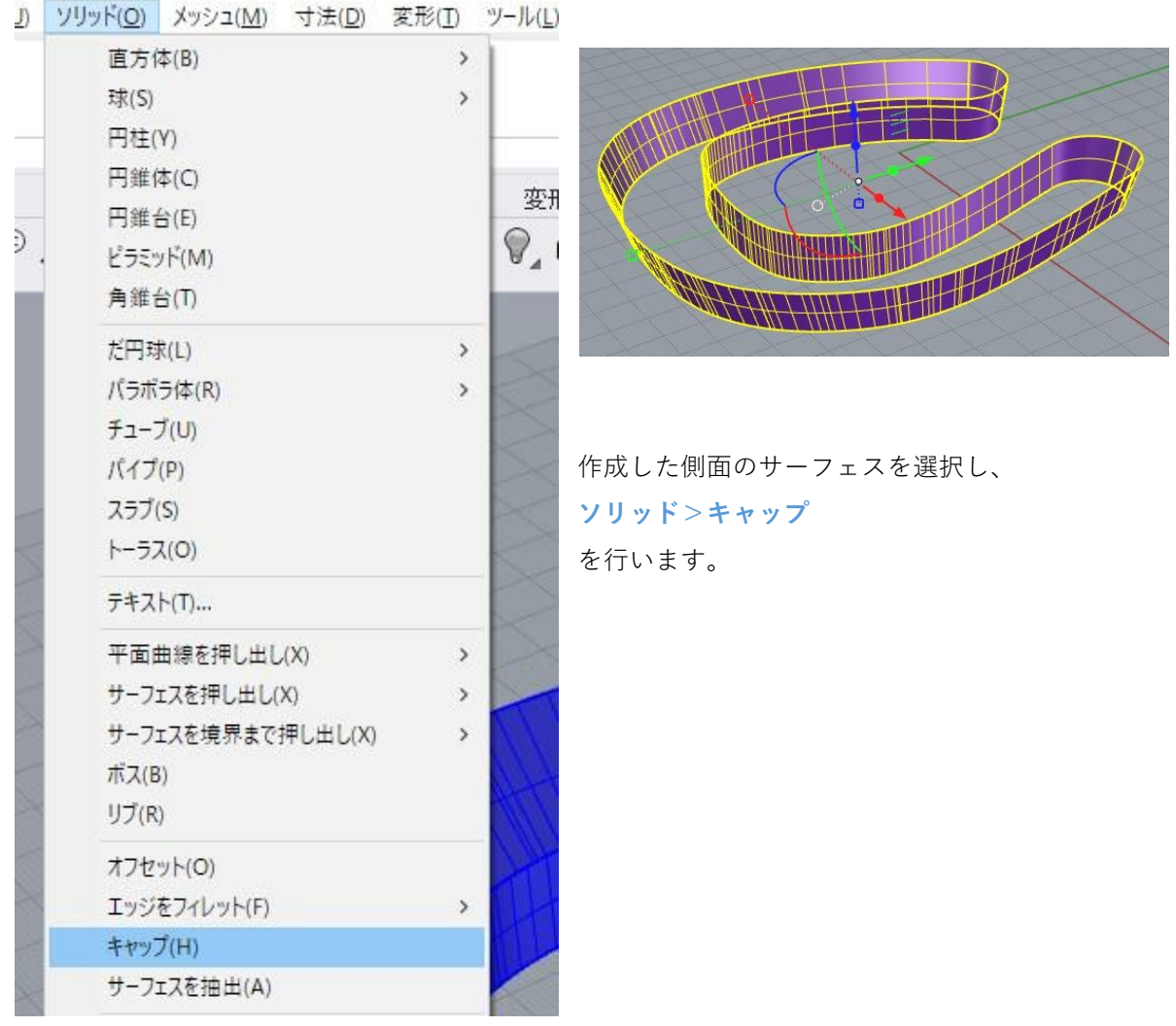

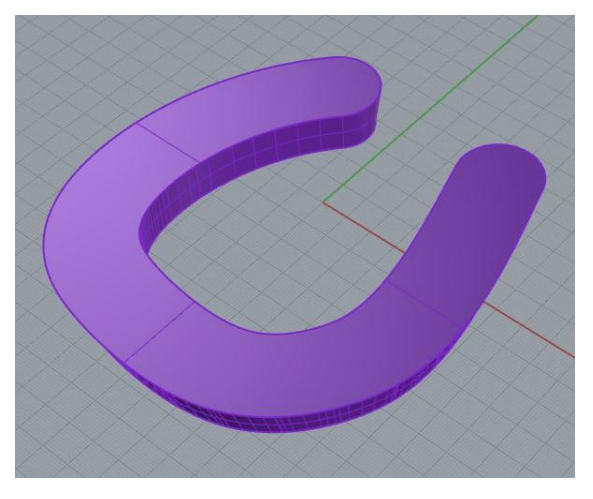

上面と底面にサーフェスが張られ、閉じたポリ サーフェスになります。

## **(5)カバー部と馬蹄部の合体**

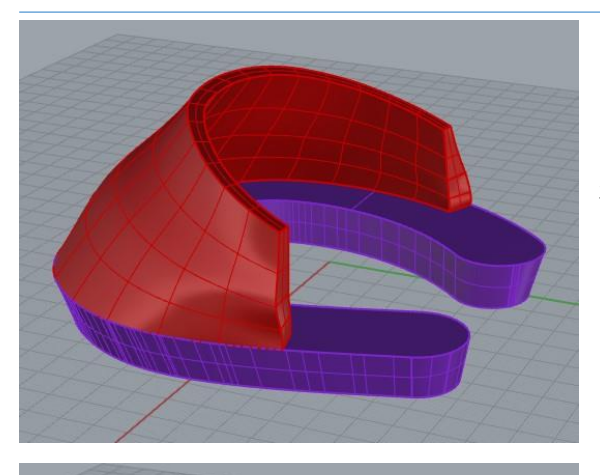

非表示にしていたカバー部のモデルを表示状態に します。

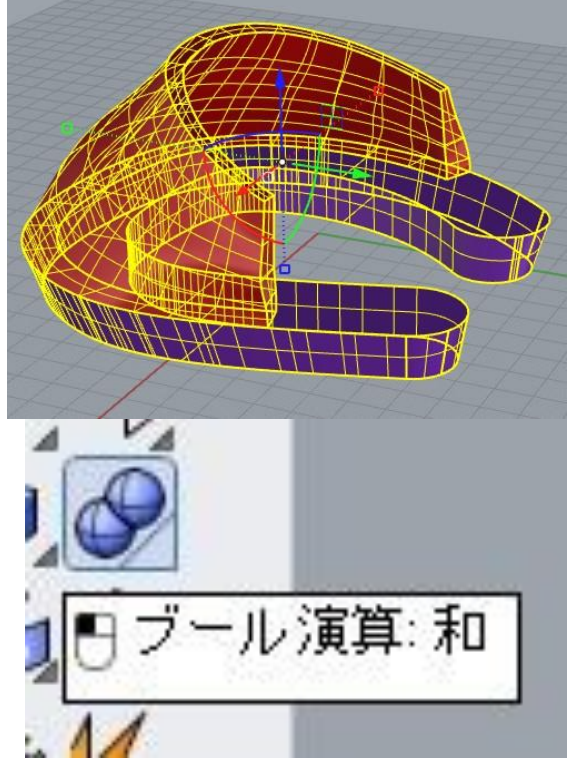

両方のモデルを選択し。「**ブール演算:和**」を選 択します。

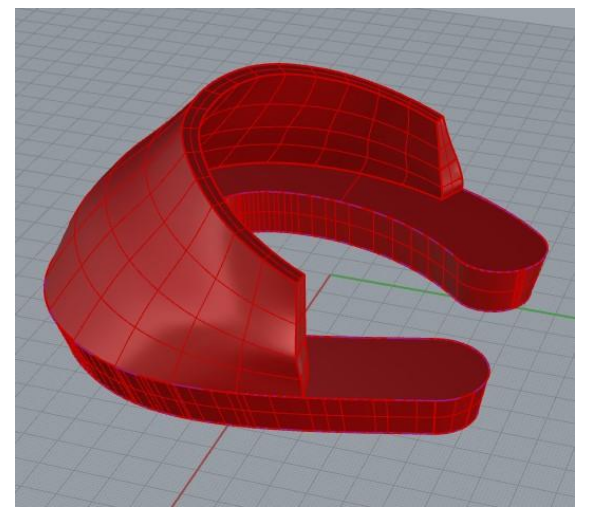

カバー部と馬蹄部が合体します。 これで基本のモデルは完成です。